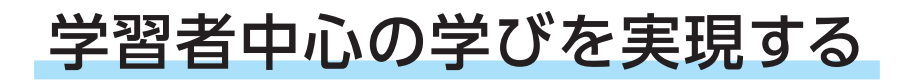

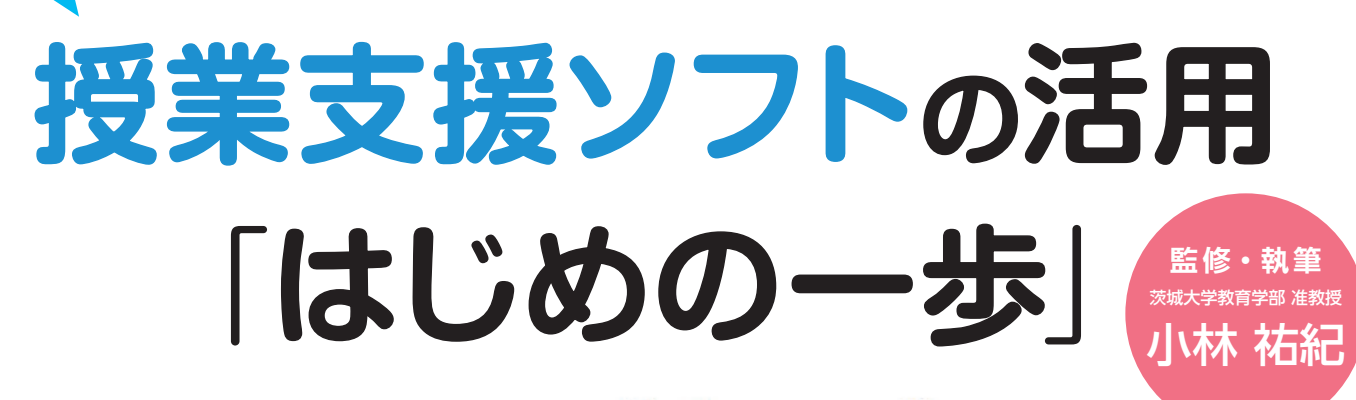

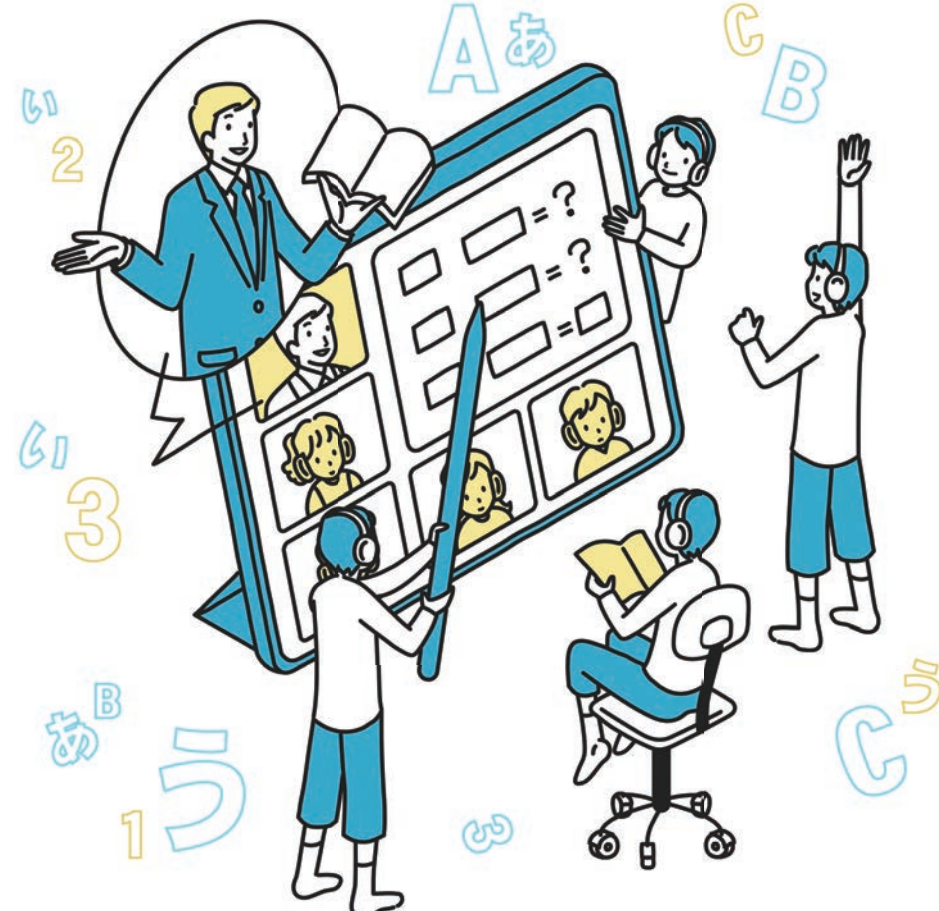

**Google Workspace**<br>for Education

**図 解**

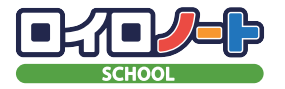

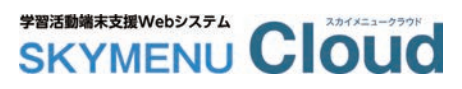

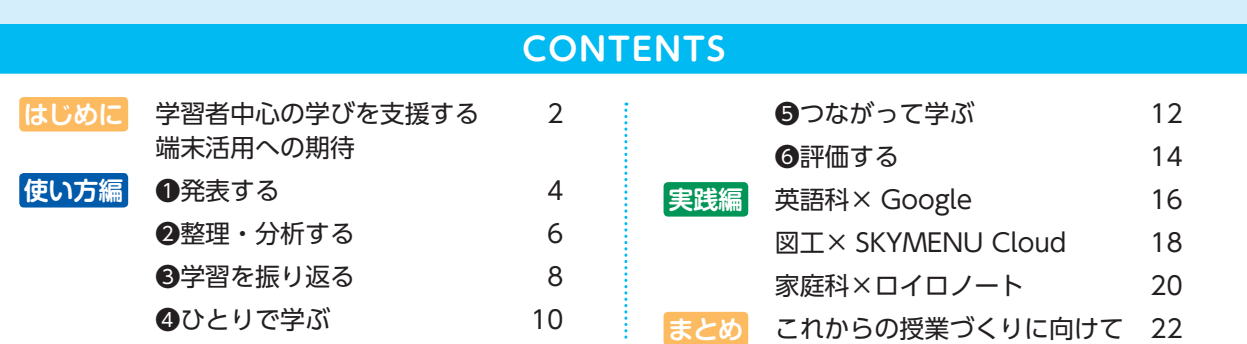

KAIRYUDO

本資料は「教科書発行者行動規範」に則り、配布を許可されているものです。

# 学習者中心の学びを 支援する端末活用への期待

小林 祐紀 茨城大学 教育学部 准教授

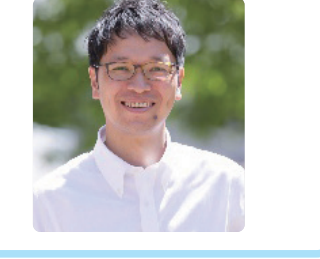

#### **1.子どもたちが生き抜いていく世界**

 世界人口が 80 億人に達したことを伝える報道 を、覚えていらっしゃる読者は多いのではないで しょうか。今後アジア・アフリカの人口増を中心 に 2050 年には 98 億人、2100 年には 112 億人 に達すると予測されています。一方で、我が国の 人口はすでに 2004 年にピークアウトし、その後 減少の一途をたどっています。減少のスピードは 極めて速く、今の目の前にいる子どもたちが、そ の生涯を終えようかとする 2100 年、我が国の人 口はいよいよ 5000 万人を割り込むと予想されて いるのです。

 人口が現在の半数以下になったとき、我が国の 様子は一変することでしょう。このような世の中 においては、どのような問題が起こりうるかを予 測することは、極めて困難といえます。従って、 一人ひとりが自分事として、多様な背景を持つ他 者と協働し、手持ちの使えるものを駆使して、地 道に課題の解決に取り組めるような姿勢が重要と なってくるのは自明です。学習指導要領前文にお いて「持続可能な社会の創り手」の育成が示され ていることの重要性を、ここで共有しておきたい と思います。

#### **2.変化する時代に求められる能力**

 ここまで述べてきたこれからの時代のイメージ において、必要となる能力はどのようなもので しょうか。読者が思い浮かべた能力は実に多様で しょうが、ある分野に限定された特定の知識や技 能ではないという共通性を見いだせると想像しま す。おそらく、課題解決能力、コミュニケーショ ン能力、自ら学びを推進する力等の大きな枠組み の能力ではないでしょうか。このような大きな枠 組みの能力は、資質・能力(コンピテンシー)と 呼ばれています。

 そして資質・能力を、効率的・効果的に子ども たちが獲得していく学び方として「探求的な学び」 が注目されています。探究的な学びは教科を問わ ず重視される学び方であり、学習者中心の学びで す。さらに探究的な学びを実現する際に、不可欠

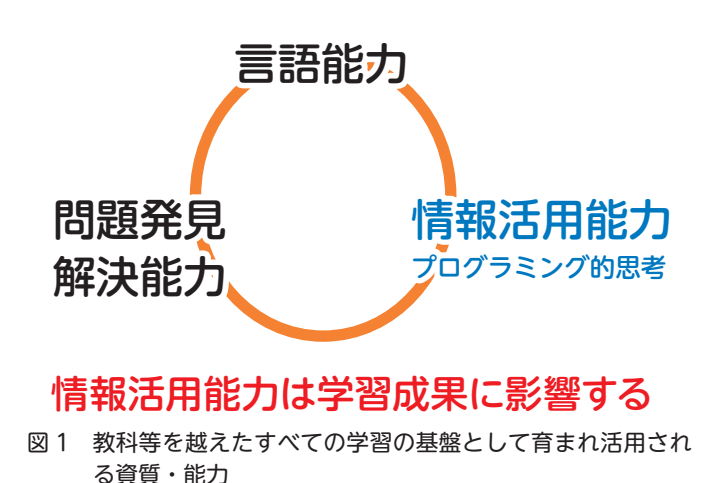

### **「1人1台端末・高速通信環境」を活かした学びの変容イメージ**

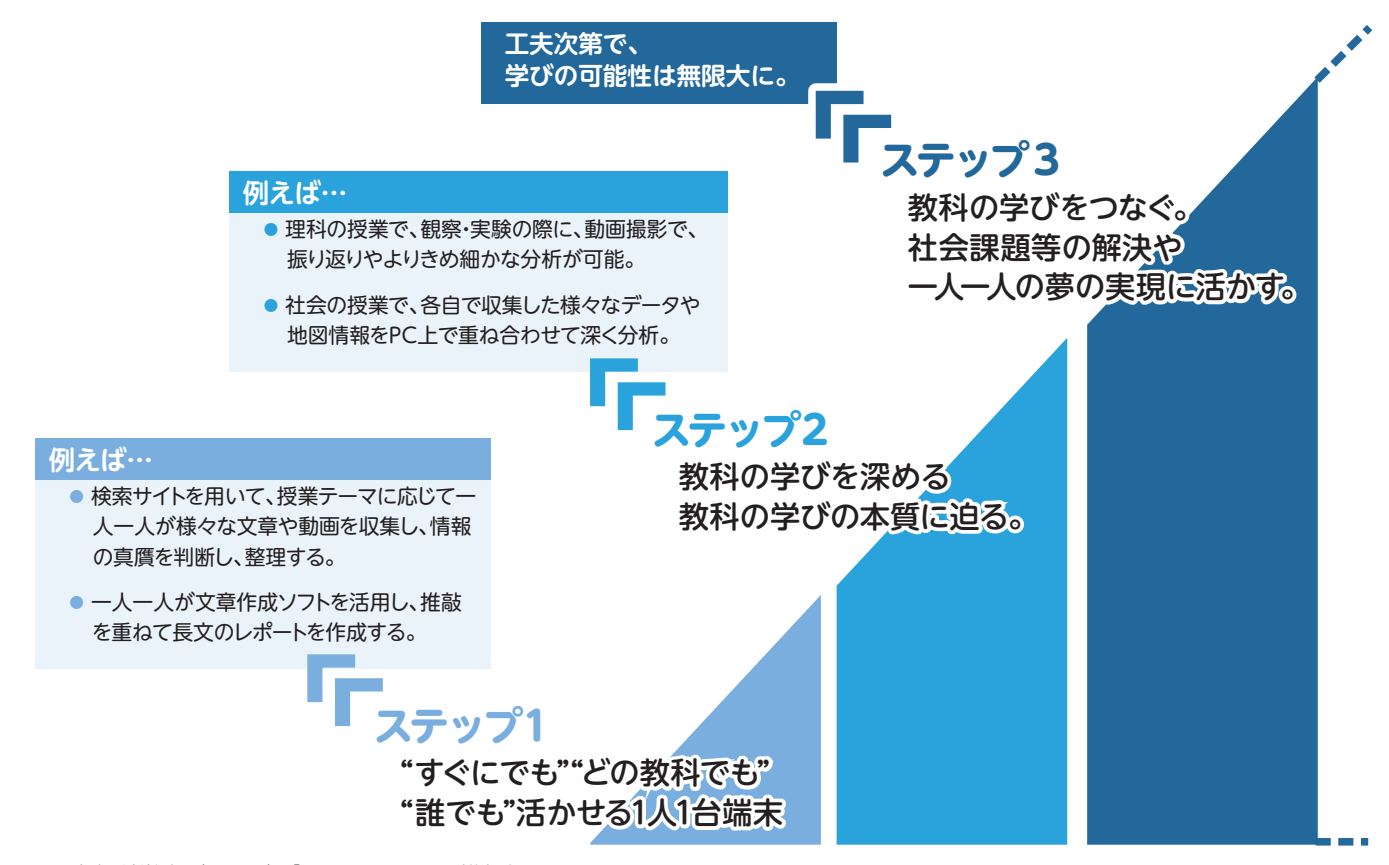

図2 文部科学省(2020)「GIGA スクール構想」について (https://www.mext.go.jp/kaigisiryo/content/20200706-mxt\_syoto01-000008468-22.pdf)

な資質・能力、つまり「学習の基盤となる資質・ 能力」に位置づけられたものの一つが「情報活用 能力」です。情報活用能力は探究的な学びの典型 的な展開例である「調べて、まとめて、伝える」 という学習活動と密接に関連しており、このよう な学習活動を経験する中で獲得されたり、発揮さ れたりする能力といえます(図1参照)。

#### **3.効果的な活用の先へ**

 従って GIGA スクール構想によって整備され た 1 人1台端末の活用は、「とにかく使ってみる」 段階を通じて得られた「よりよい活用」や「効果 的な活用」の実践知をもとに、探究的な学びを具 体化する過程において活用していきたいところで す。図 2 で示されている【ステップ2】で終わ ること無く、【ステップ3】に該当する授業を目 指す中でこそ、新しい学習環境は効果を発揮する ことでしょう。

 探究的な学びは、換言するならば、子どもたち が学び取る授業ともいえます。このような学びの 中では、教科を越えて多様な場面において、「発 表する」「学習をふり返る」等のシンプルな端末 活用が想定されます。シンプルな端末活用だから こそ、自治体で導入されている端末やアプリの種 類は問いません。大事なことは学びの文脈にいか に位置づけられるかということです。

 本誌においては、全国的なシェアから代表的と 考えられる3種類のアプリを例にして、これから の授業づくりに関連する活用方法を提示していま す。本誌を手がかりに、積極的に活用する・しな いという端末活用の二極化を越えていきましょ う。授業展開の中で当たり前に、学び方に応じて 子どもたち自身が活用できるようになることを期 待しています。

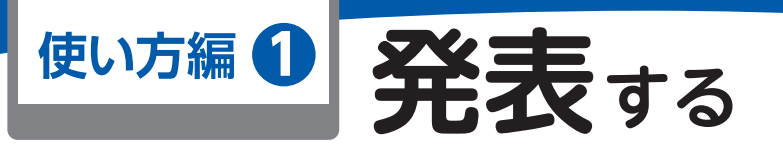

### **Google Workspace for Education Point** 順序立てた発表、一覧できる発表、追加編集した発表、文書での発

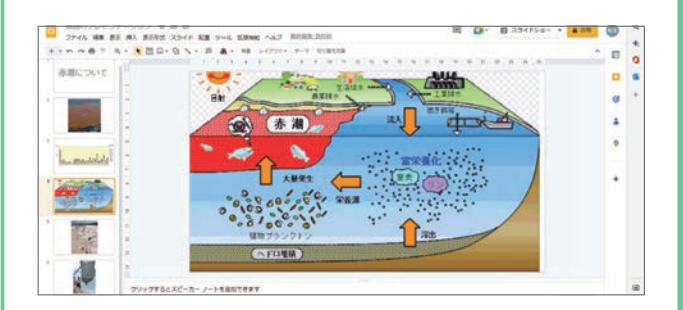

Google スライド™で、写真や図を挿入したり、文章を 入力したりしながら、内容を順序立てて発表することがで きます。スライドを印刷することもでき、それを掲示して ポスターにしたり、紙の資料にしたりできます。

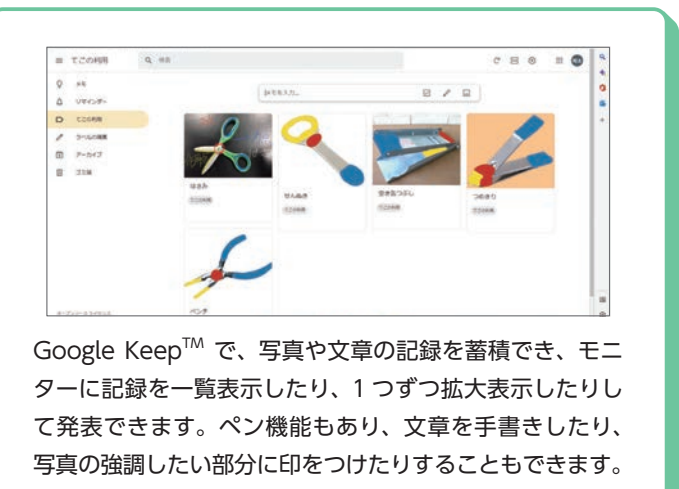

### **ロイロノート Point**

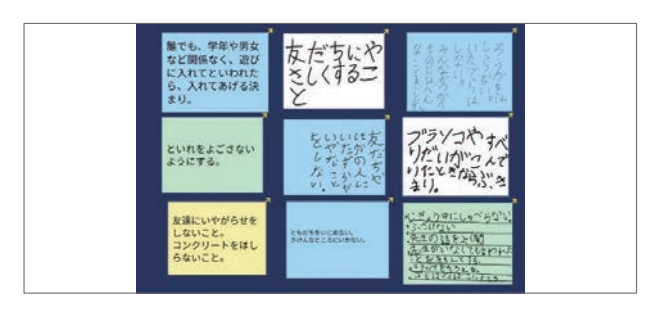

カードに文字を書いて、自分の考えをまとめたりメモを とったりしましょう。文字入力でも手書きでもどちらでも かまいません。授業のその瞬間でも、その後の時間でも、 先生や他の児童に自分の考えを見せることができます。

Point ノートがそのまま発表に役立てられることで、児童がアウトプット

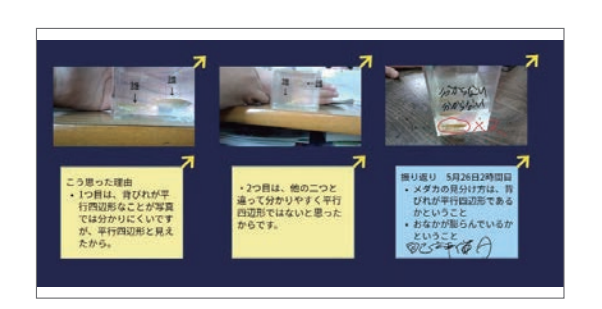

写真や動画を使って、文字だけではない記録を残せます。 さらに、強調したり、ポイントを書き加えたりすると効果 的です。理科では実験の様子を録画することで、くり返し 見て、実験結果についての考察を深めることができます。

### **SKYMENU Cloud**

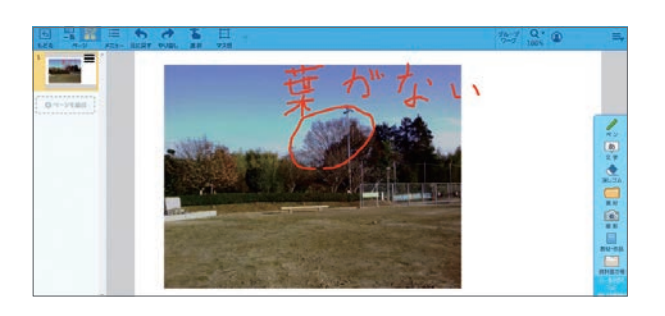

校内の「冬」を探す活動で、探した場面をカメラ機能で撮 影し、発表ノートに貼ります。強調したい部分に印を付け たり、簡単なコメントを付けたりするなど、工夫しましょ う。

Point 何を伝えたいのかを明確にし、相手意識をもって資料を作成するよ

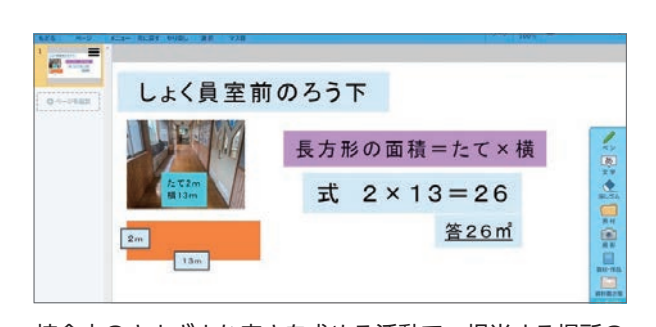

校舎内のさまざまな広さを求める活動で、担当する場所の 面積を説明するために、写真や文字、図形を使って発表ノー トにまとめます。グループワーク機能を活用すれば、協働 的な学習も効率的に行えます。

表等、学習内容に応じて使い分けましょう。

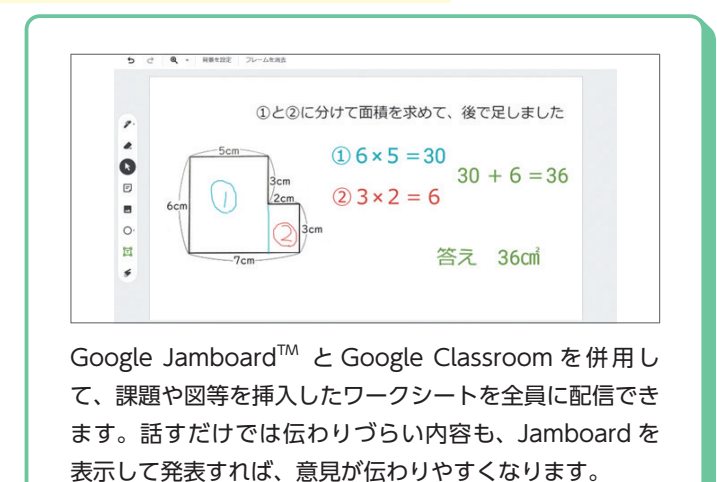

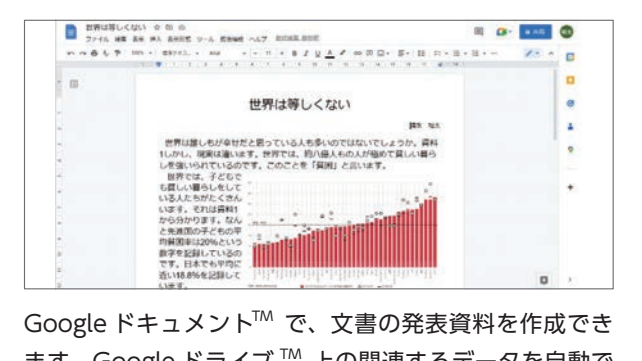

ます。Google ドライブ TM 上の関連するデータを自動で 呼び出せるデータ探索機能や、PDF や画像を文字に変換 する機能があり、効率的に文書を作成することができます。

する割合を増やすことができますね。

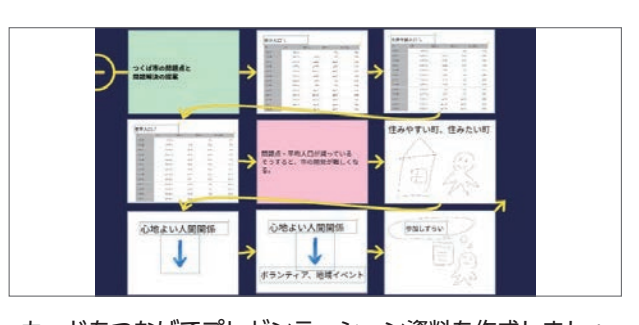

カードをつなげてプレゼンテーション資料を作成しましょ う。自分のノート上のカードを自由に配置して、つなげた り、並べ替えたり、カードの中にカードを入れて組み合わ せたりして、発表内容をまとめていきます。

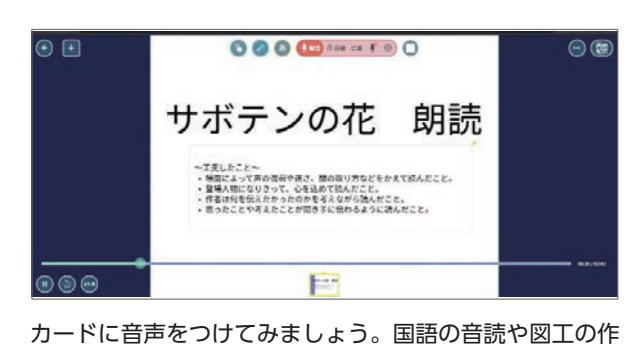

品の解説等、じっくりと考えを巡らせながら言葉を吹き込 み、まとめていきます。何度も繰り返して話したり聞き返 したりして、自分のペースで学びを深めることができます。

#### うに指導していきましょう。

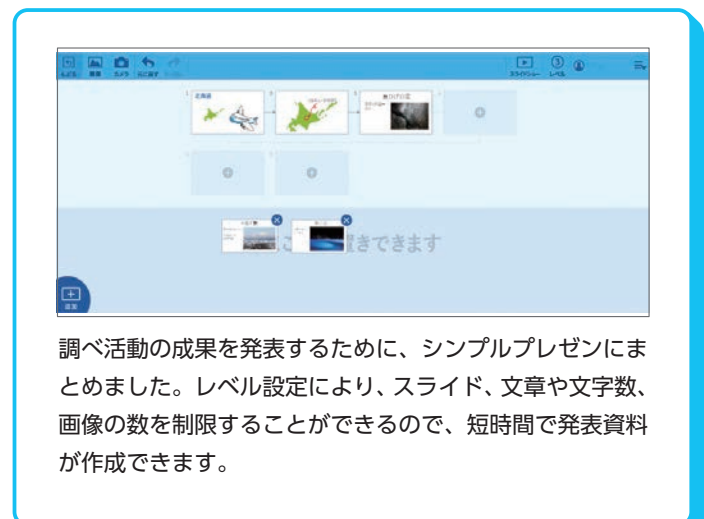

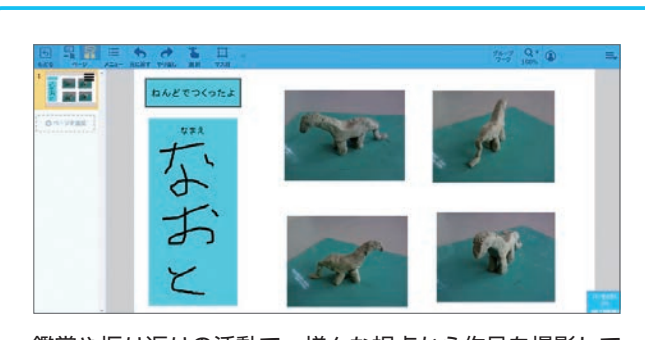

鑑賞や振り返りの活動で、様々な視点から作品を撮影して 発表ノートにまとめます。時と場を選ばず鑑賞できたり、 記録したりできます。アピールポイント等を入力しておく と良いでしょう。

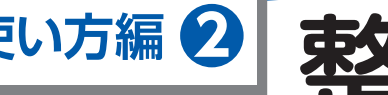

# **使い方編 <sup>2</sup> 整理・分析する**

**Google Workspace for Education Point** 数値、考えや資料からの情報、継続記録の結果、感想といった整理・

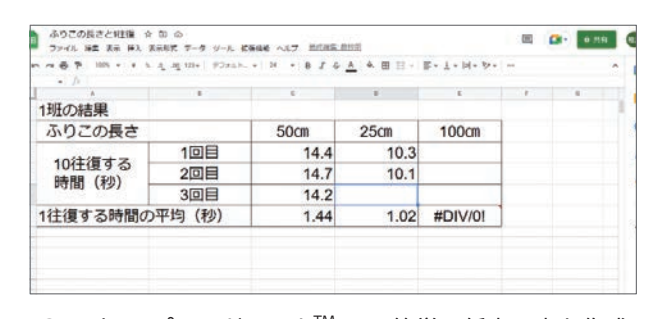

Google スプレッドシート™で、簡単に任意の表を作成 でき、数値や記号を入力して情報を整理・分析できます。 必要に応じて、自動計算する数式を含めた表を配付すれば、 狙いに迫る活動だけに十分な時間をとることができます。

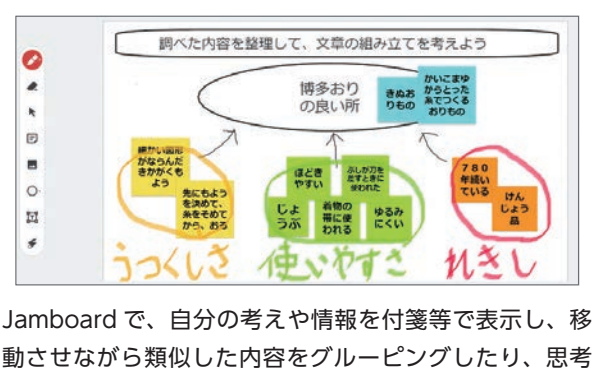

動させながら類似した内容をグルーピングしたり、思考 ツールを併用して関連する事柄を繋いだりすることで、考 えや情報を構造的に整理することができます。

### **ロイロノート Point**

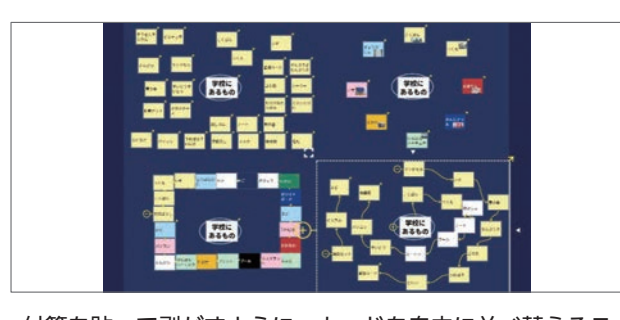

付箋を貼って剥がすように、カードを自由に並べ替えるこ とで、自分の考えを整理することができます。また、色や 大きさを変えて組み合わせることで、強調したい部分を はっきりさせることができます。

Point シンキングツールの切り替えで、カードを新たなツール上で並び替

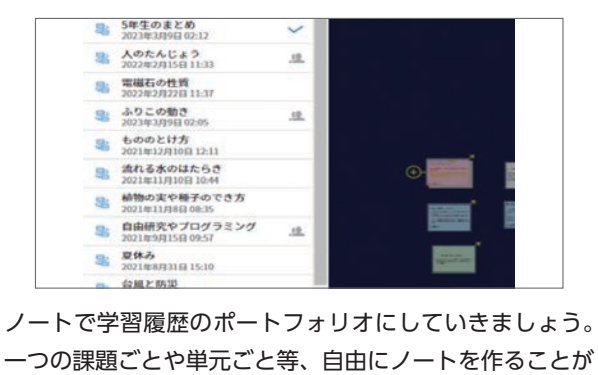

できます。児童自身がその時間のとりくみをふりかえるこ とができ、学習定着に役立ちます。

#### **SKYMENU Cloud**

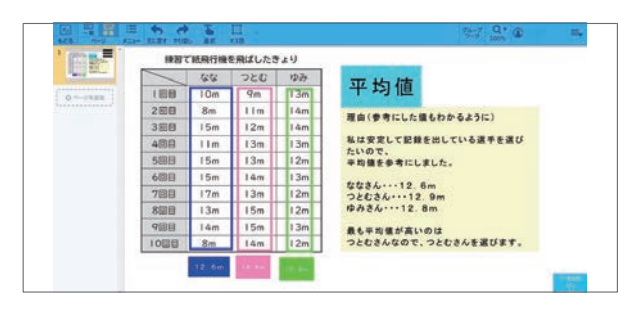

根拠をもって自分の考えを表現する活動で、表を添付した 発表ノートに自分の考えをまとめます。最初は入力欄を準 備しておきますが、次第に児童が自由にカスタマイズして 作成するようになります。

Point 初めは入力欄などを準備しておきますが、少しずつ児童に任せてい

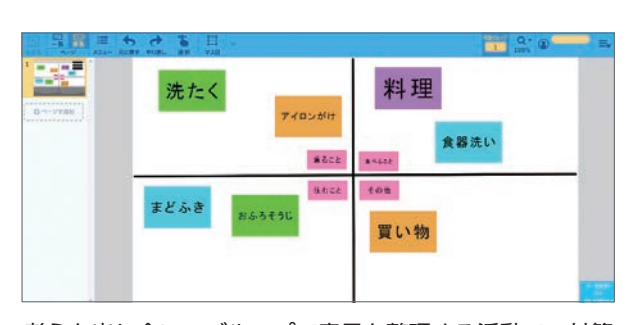

考えを出し合い、グループで意見を整理する活動で、付箋 のように使ってまとめていきます。色を変えたり、チャー ト図を活用したりする等、目的に応じてアレンジすると活 用の幅が広がります。

#### 分析する対象ごとに使い分けましょう。

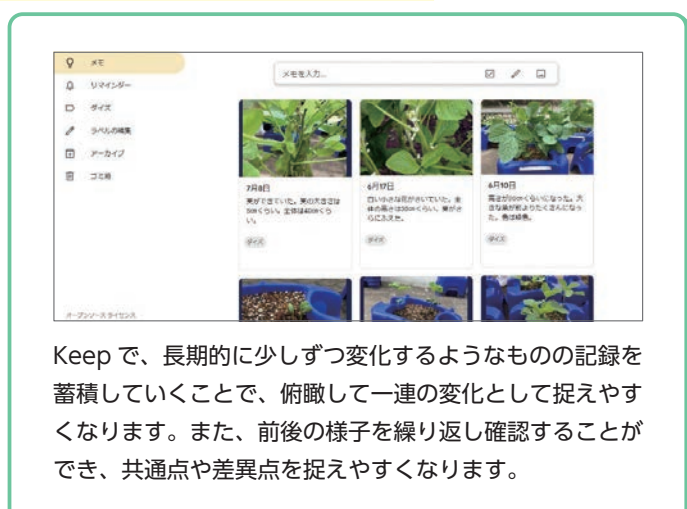

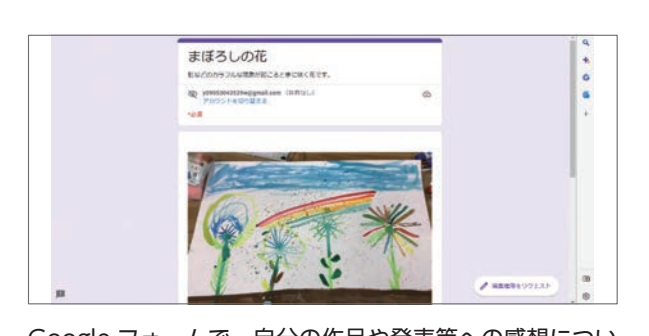

Google フォームで、自分の作品や発表等への感想につい てのアンケートを作成・実施できます。効率的に感想を集 約でき、選択式で設定した設問の結果は自動でグラフ化さ れるため、成果や改善点を見出しやすくなります。

え、新たな考えをつくり出してみましょう。

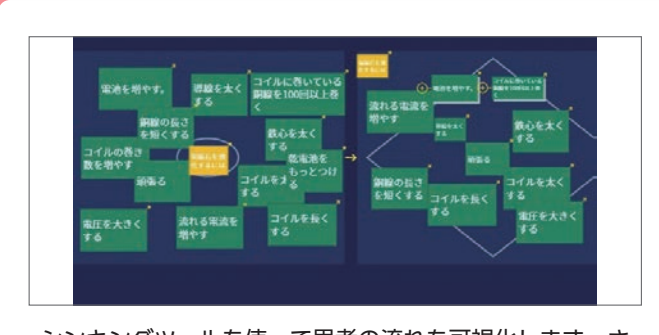

シンキングツールを使って思考の流れを可視化します。さ まざまなツールでアイディアの発散·収束を繰り返し、 新しい考えをつくり出しましょう。さらに、ツールの切り 替えで、個人やグループでの意見の分析がはかどります。

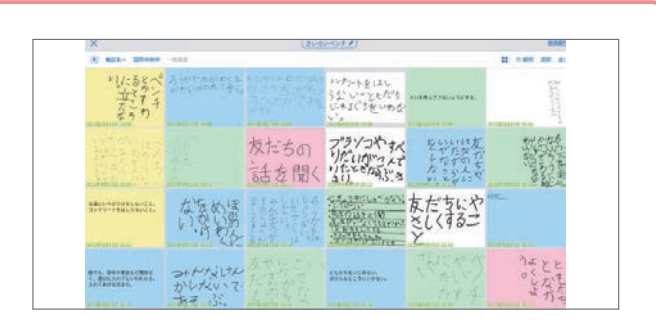

提出箱で意見共有をしましょう。先生画面の [ 回答共有す る ] を選択すると、児童も回答一覧が見られるようになり ます。他の児童の考えに触れ、自分の考えを深められます。 数人の回答をピックアップして比較することも簡単です。

#### きましょう。

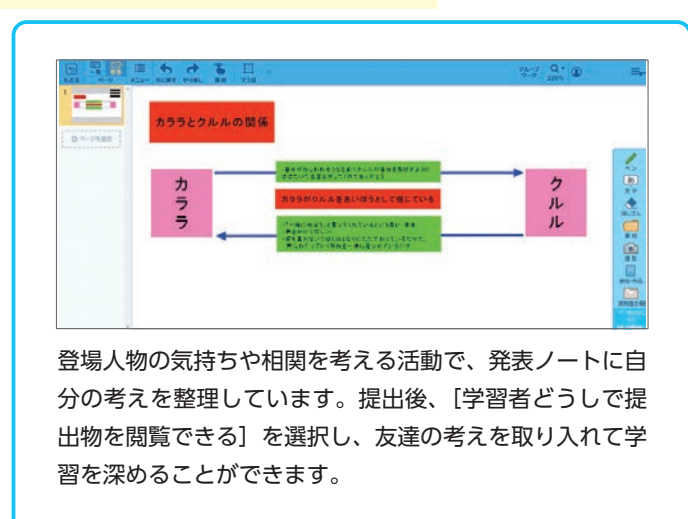

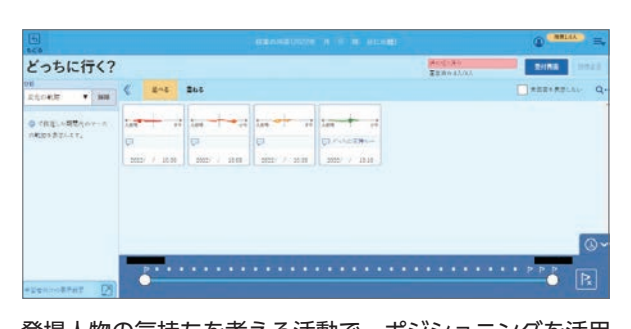

登場人物の気持ちを考える活動で、ポジショニングを活用 して自分の考えを表現しています。自分の気持ちの移り変 わりや友達の考えを知ることができます。コメントを入力 することも可能です。

# 使い方編 33 <mark>学习习 を折り )又</mark>る

### **Google Workspace for Education Point** 学習内容に関する振り返りか、児童自身の取り組み方や成果の振り

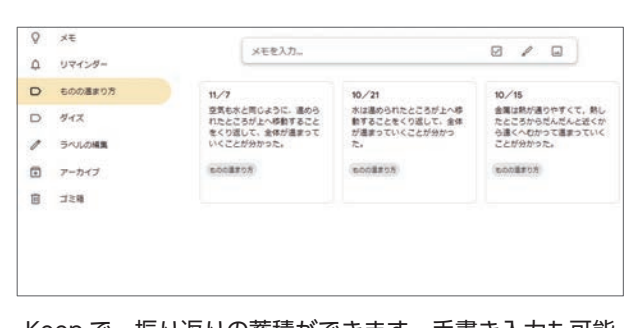

Keep で、振り返りの蓄積ができます。手書き入力も可能 で、低学年でも短時間で振り返りを記録できます。ラベル 機能を使えば、選択したラベルの振り返りを一覧で確認で き、単元毎の学習の足跡を俯瞰できます。

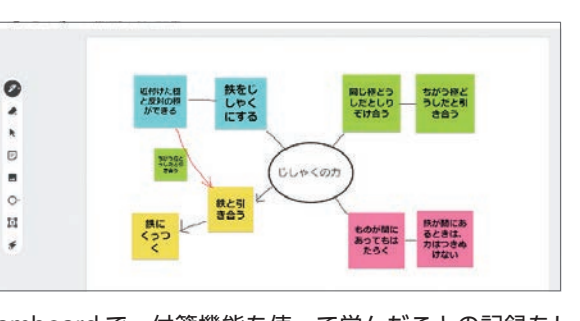

Jamboard で、付箋機能を使って学んだことの記録をし ながら、思考ツールを活用して、振り返りの都度、内容ご との関連性を考えて色を変え、線で繋いでいくことで、学 んだことを構造的に捉える支援ができます。

### **ロイロノート Point**

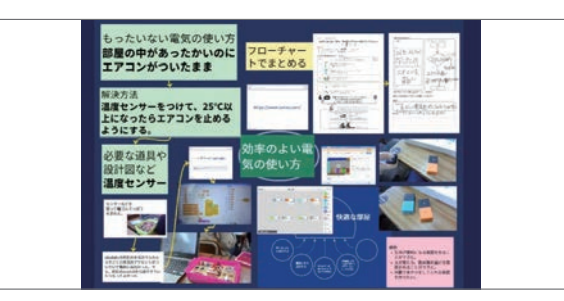

写真・動画・音声・PDF・テキスト等をまとめることがで き、いつでもデジタルポートフォリオとして自分の学びを 振り返ることができます。また、教師もデータを元に評価 や指導内容をいつでも見直せるメリットがあります。

#### Point オンライン上にデジタルカードとして配布・回収することにより、

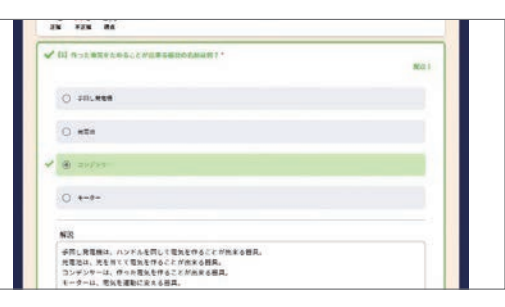

テストカードにより、児童もアンケートやテストの作成が できます。ゲームモードは盛り上がること間違いありませ ん。問題の解説まで作ることで、知識をつけるだけでなく、 相手意識をもった表現を考えるきっかけにもなります。

### **SKYMENU Cloud**

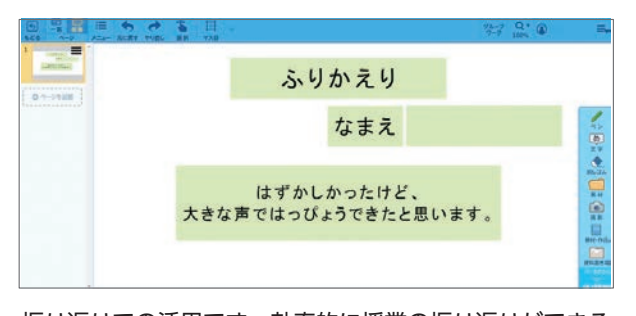

振り返りでの活用です。効率的に授業の振り返りができる ようにシンプルに作成し、特に低学年では「ふりかえり」 や「なまえ」を児童が誤って消さないように「背景化」を 効果的に使うとよいでしょう。

Point 文や画像、動画、場合によっては記号など、発達段階や振り返りの

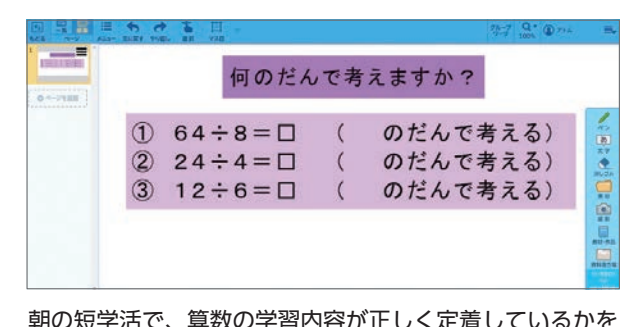

朝の短学活で、算数の学習内容が正しく定着しているかを 確認するために、大型ディスプレイに映して全員で確認し ました。発表ノートで配付し、答えを記入して提出させる のも良いでしょう。

返りか、目的に応じて使い分けましょう。

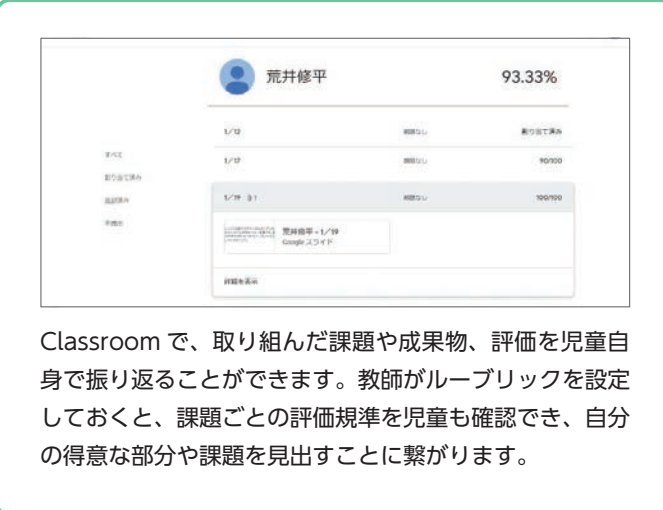

プリントの送りや紛失で児童の集中力を途切れさせることがありませんね。

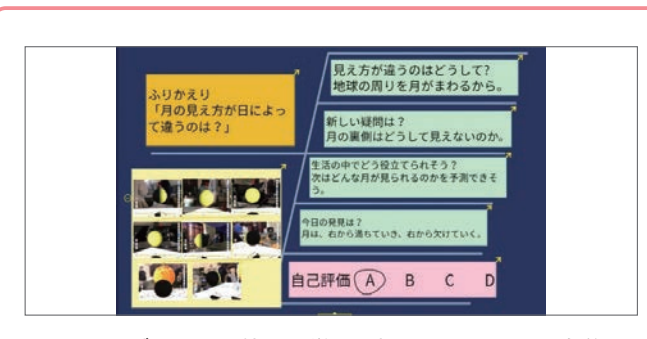

シンキングツールを使って学習を振り返ることで、自分の 学習目標や進度を確認したり、次にどうすればよいか考え たりできます。また、他の児童と共有することで、違う視 点や意見に気づくことも可能です。

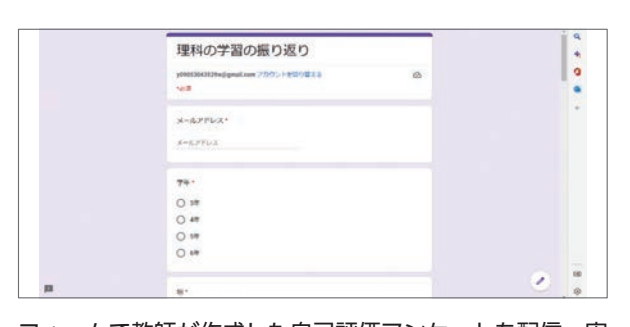

フォームで教師が作成した自己評価アンケートを配信・実 施することで、メタ認知を促し、以後の活動への意欲向上 や、目標の設定に繋げられます。全体の回答の概要を回答 者が確認できるようにすることも可能です。

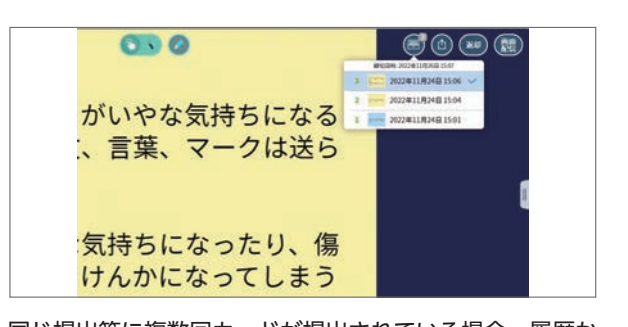

同じ提出箱に複数回カードが提出されている場合、履歴か ら過去の提出物を確認することが可能です。同じ授業内で、 自分の考えの変化を可視化できます。なお、提出物の履歴 を確認できるのは先生と提出した本人のみです。

#### ねらいに応じて使い分けましょう。

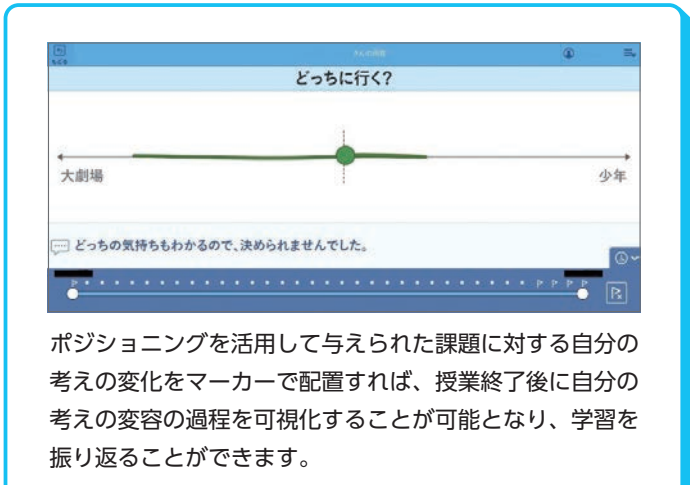

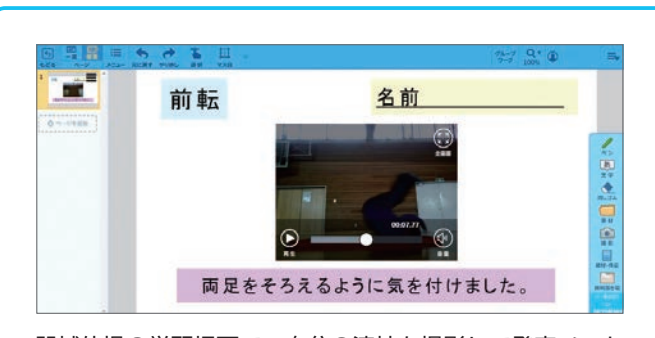

器械体操の学習場面で、自分の演技を撮影して発表ノート で提出します。自分の演技を振り返り、何度も修正してい く機会を設けることで、主体的に課題に取り組み、技術を 高めていくことができます。

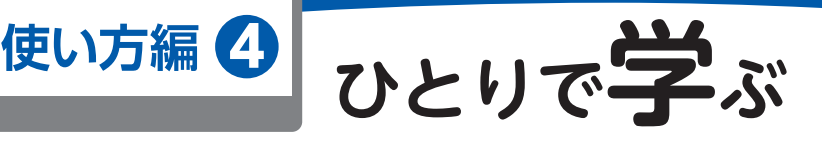

### **Google Workspace for Education Point** 個人での学習の進め方がいくつもあること周知し、自分に合った方

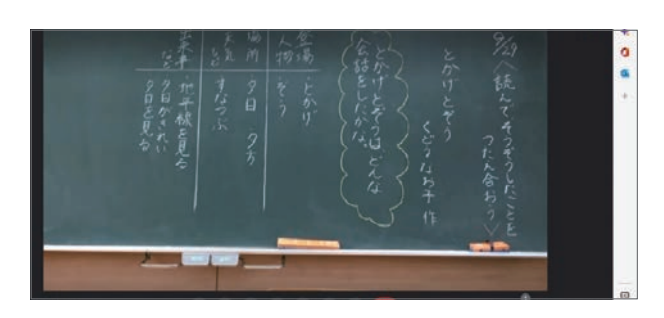

Google Meet™ を使って授業を配信することで、登校で きない児童もオンラインで授業に参加できます。双方向の やりとりができ、他のアプリケーションの共同編集機能を併 用すれば、グループワークなどの友達との交流も可能です。

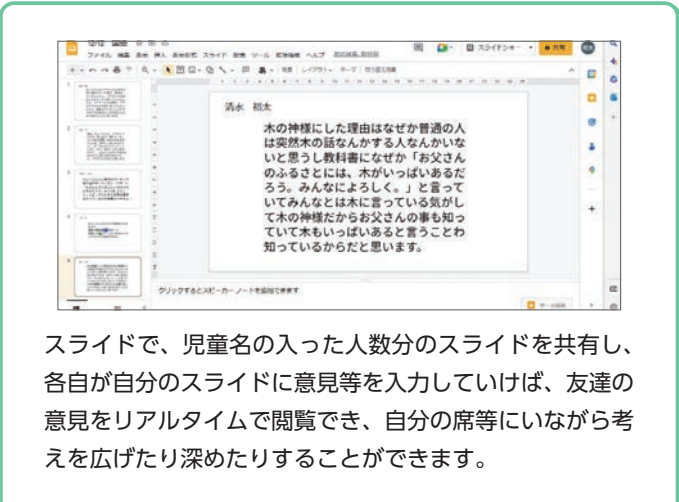

Point 児童主体の個別最適な学びを実現していくため、自分の考えを整理

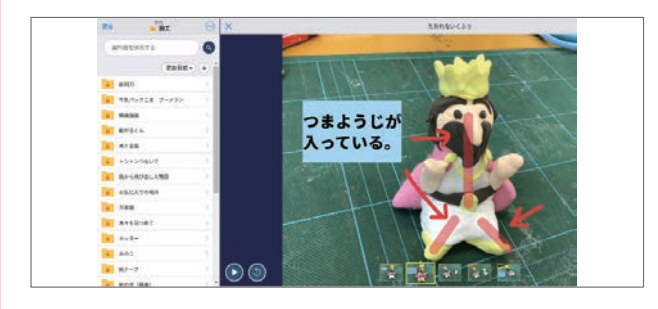

資料箱にお手本動画や写真、資料、教科書や問題集の解説・ 回答をあらかじめ入れておくことで、生徒はいつでも自分 のペースで学ぶことができます。課題の進み具合によって、 追加の問題演習をおこなうこともできます。

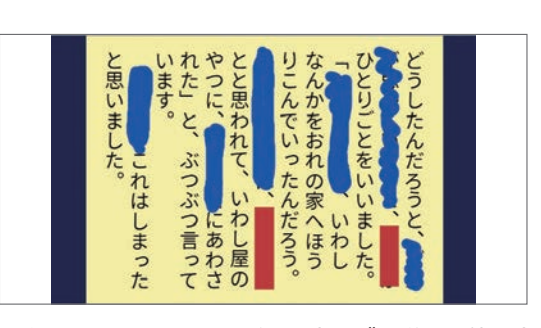

カードやペンでテキストを隠して少しずつ覚える使い方で す。テキストの大切な部分にカードを重ねたり、手書きで 塗りつぶしたりできます。国語や英語の音読でこの方法を 使うと、音読から暗唱に近づけていくことも可能です。

### **SKYMENU Cloud**

**ロイロノート Point**

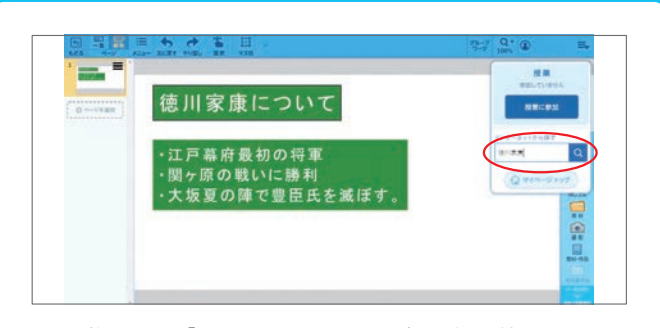

調べ学習では「インターネットから探す」を使うことで、 インターネット検索が簡単にできます。低学年など、文字 入力が難しい場合には、文字入力を補助するアプリを使う とよいでしょう。

Point 「資料置き場」を活用することで、児童が効率的に学習活動に取り

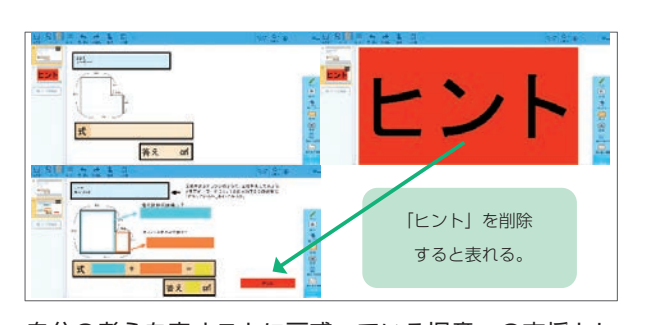

自分の考えを表すことに戸惑っている児童への支援とし て、2枚目にヒントカードを添付しました。最初は見えな いように、図形で覆い、必要な児童だけ使えるようにする ことで、個々に応じた支援ができます。

法を選んで学習を進められるようにしましょう。

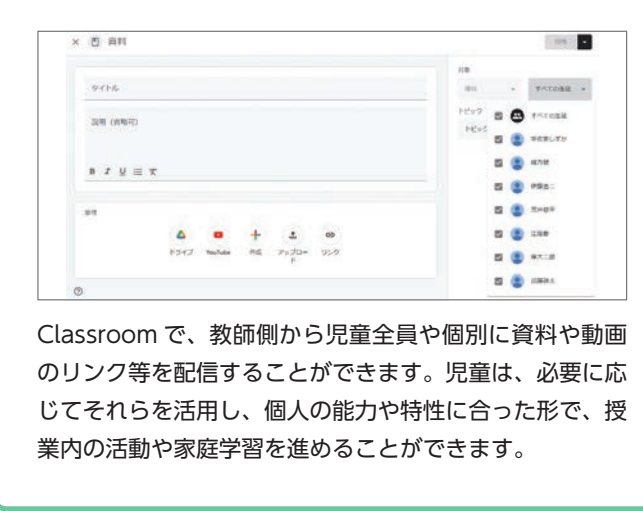

w ä,

Google Meet の録画機能を使って授業を撮影すれば、教 師のドライブに動画が自動保存されます。共有ドライブに 保存していけば、欠席した児童や復習したい児童が閲覧で き、個別に補充学習を進められます。

したり、他者と交流したりするための ICT の活用が必要不可欠です。

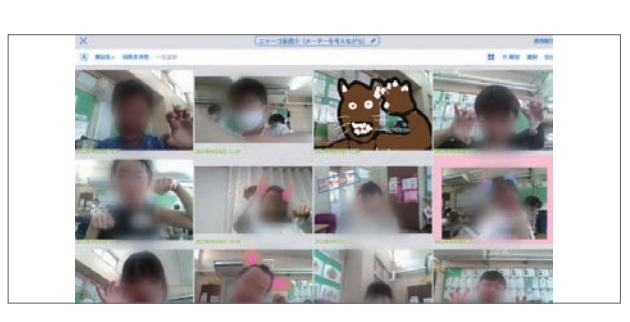

自撮り動画でベストな音読を残しましょう。音読は単元の 最初と最後で理解度や気持ちの持ち方が大きく変わりま す。毎日の音読を納得のいくまで撮り直し、振り返って見 ることで、児童自身が変化に気付くことができます。

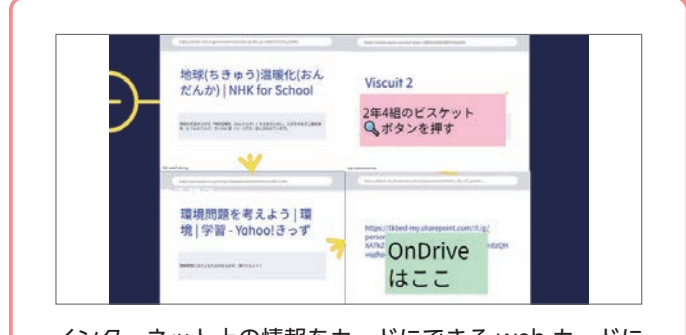

インターネット上の情報をカードにできる web カードに より、大量の web 上のデータを簡単にスクラップできま す。資料となる Web ページや他の学習支援ツールへつな がることができ、よりシームレスな学習活動ができます。

組めるようにすると良いでしょう。

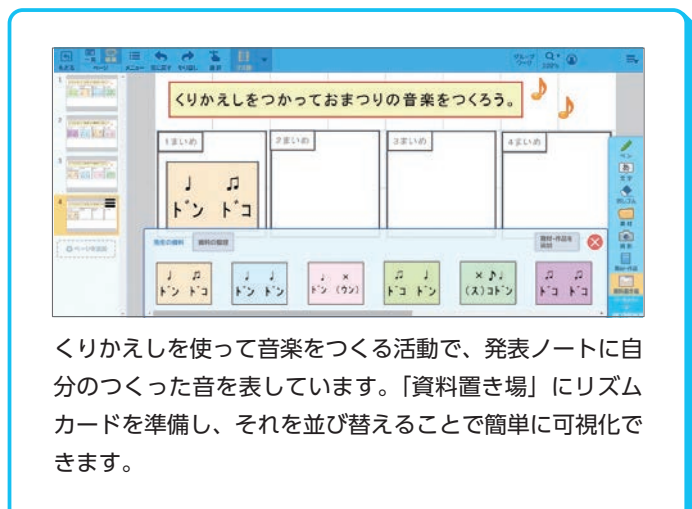

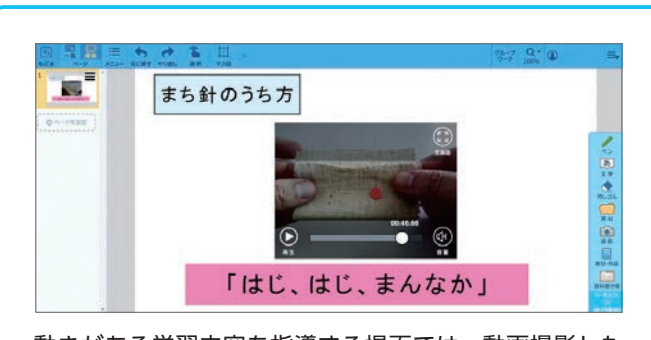

動きがある学習内容を指導する場面では、動画撮影した データを貼り付けて発表ノートを配付しましょう。児童が 動画を視聴しながら自分のペースで学習活動に取り組むこ とができます。

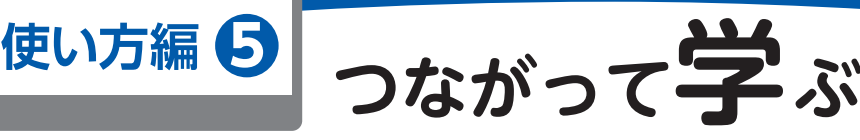

### **Google Workspace for Education Point** 考えの拡張・深化、情報集約の効率化、作業の効率化、外部との連

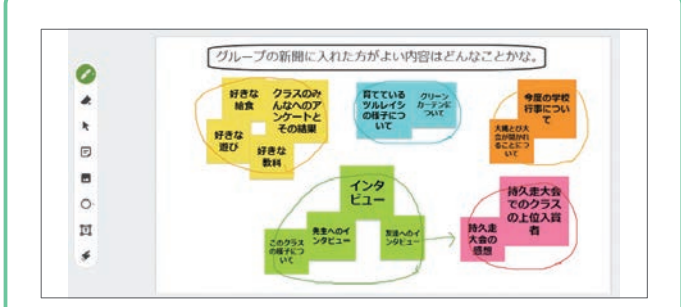

Jamboard で共同編集を行い、グループで話し合いなが ら、端末からお互いの考えを付箋機能で表示していき、色 を変えたり並べ替えたりすることができます。アイデアを 出し合う場面や、意見を集約する際に有効です。

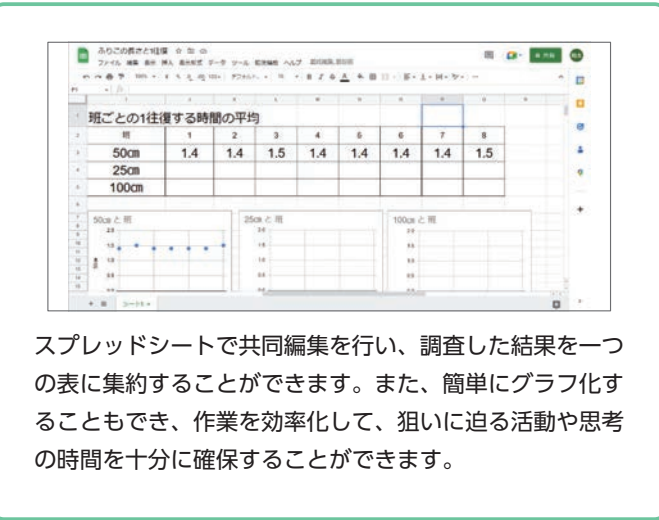

**ロイロノート Point**

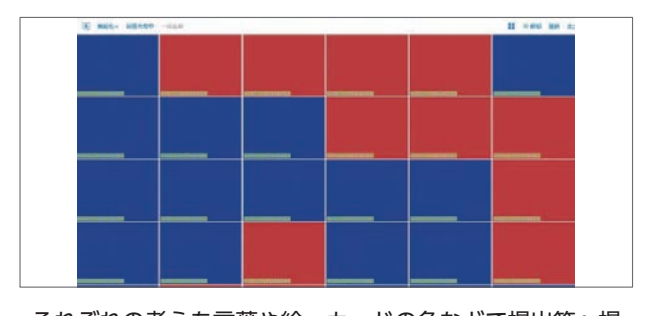

それぞれの考えを言葉や絵、カードの色などで提出箱へ提 出し、話し合います。全員の意見を一瞬で確認でき、児童 同士で考えを共有できます。算数では回答共有でクラス全 員の解き方を確認でき、さらに考えるきっかけになります。

Point 協働する活動は ICT でどんどん効率がよくなります。一部の子供の

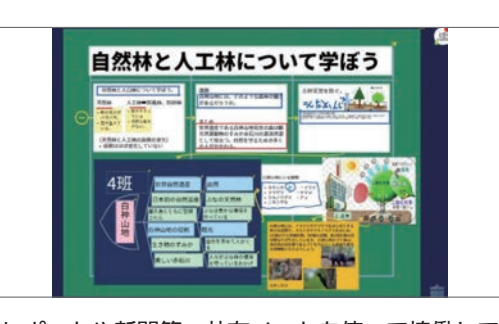

実験レポートや新聞等、共有ノートを使って協働して作り 上げましょう。紙の場合、誰かが上下をさかさまに見なく てはならないグループ活動も、みんなが正面から役割分担 して、同時進行で取り組むことができます。

#### **SKYMENU Cloud**

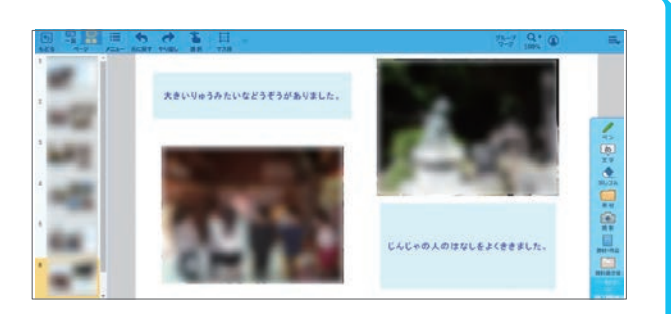

グループごとに地域探検をし、そのまとめを発表ノートで 作成しました。分担を決め、グループワーク機能を使って 話合いながら作成する等、効果的に協働的な学びを進める ことができます。

Point まずは、データ共有やグループワークの楽しさや利便性を児童に実

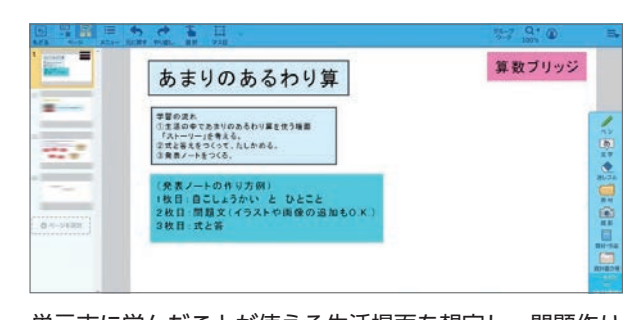

単元末に学んだことが使える生活場面を想定し、問題作り をする学習活動です。発表ノート提出後に友達どうしで閲 覧可にすることで、友達の作った問題に挑戦することがで きます。

携等、目的や場面に応じて使い分けましょう。

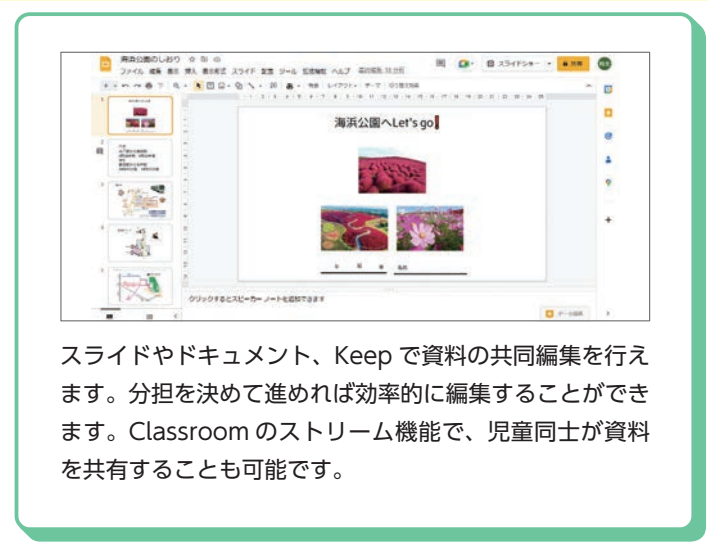

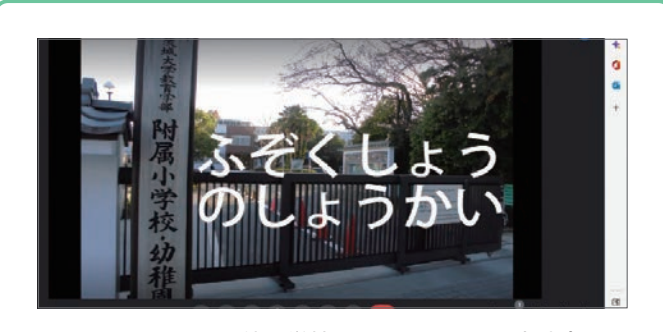

Google Meet で、他の学校とオンラインでの交流会をし たり、外部の専門家等から話を聞いたりすることができま す。画面共有機能を活用すれば、資料の提示や閲覧を円滑 に行うことが可能です。

意見で進む授業ではなく、児童相互の考え方を見合うことからはじめてみましょう。

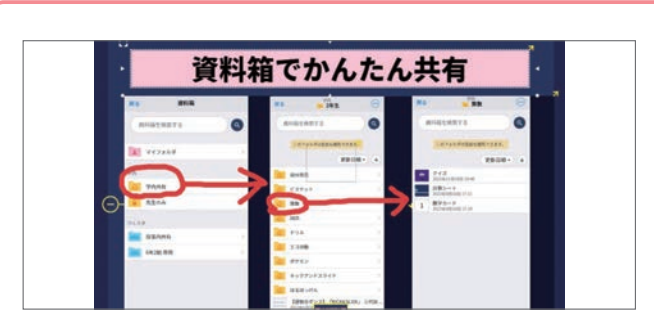

学校全体やクラス内等、資料箱で画像や文書の共有を簡単 にできます。授業で使う資料は PDF ファイルや Web リ ンクも使え、一度で理解できなくとも何度も確認できます。 また、児童も共有したいカードを入れておけます。

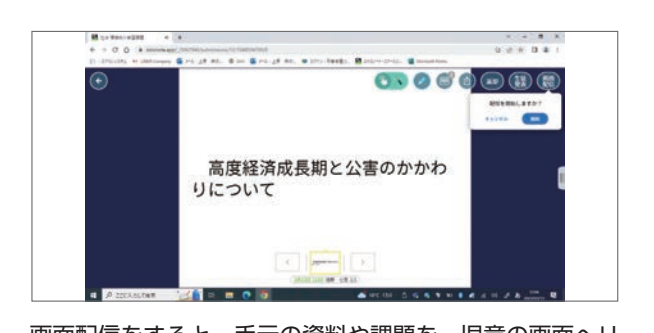

画面配信をすると、手元の資料や課題を、児童の画面へリ アルタイムに表示できます。児童が手元で確認でき、画面 を拡大したり話し合ったりして学びを深めます。 [ 生徒発 表 ] ボタンでは、全員の画面上で直接プレゼンできます。

感させるようなミニ体験から始めましょう。

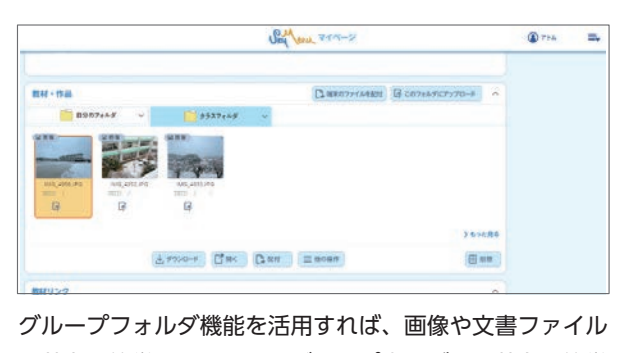

の共有を簡単にできます。グループ内でデータ共有を簡単 に行うことができるので、協働的な学習に効果的・効率的 に取り組むことが可能です。

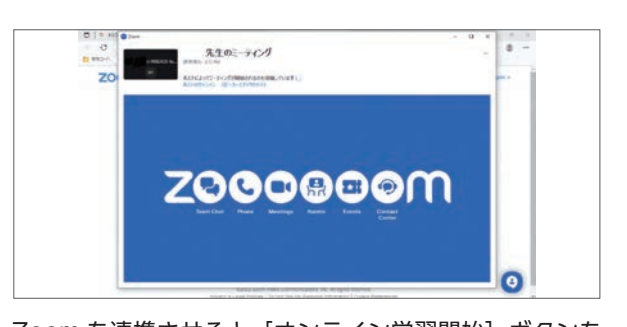

Zoom を連携させると [オンライン学習開始] ボタンを 押すだけで、参加している児童全員を対象にしたオンライ ン学習(Web 会議)が開始できます。画面共有で資料提 示やホワイトボード機能が利用可能です。

# **使い方編 <sup>6</sup> 評価する**

### **Google Workspace for Education Point** アプリケーションで効率化できる評価の方法を検討・実施して、児

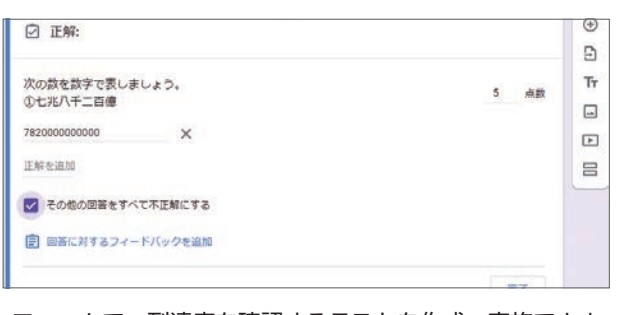

フォームで、到達度を確認するテストを作成・実施できま す。テスト機能を活用すれば、設問ごとに正答と配点を設 定して自動採点ができます。選択式の設問の他、単語を回 答させる記述式の設問の作成も可能です。

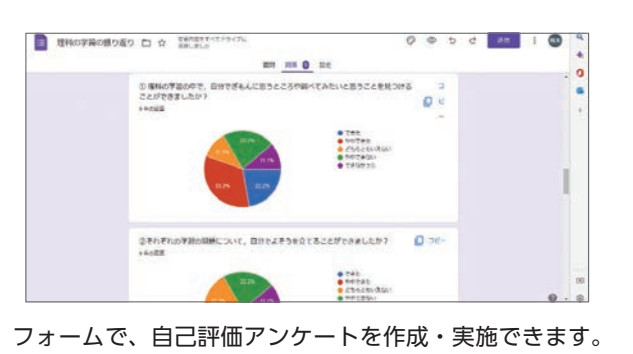

結果は、概要・質問毎・個別で確認することができ、学級 全体の傾向や個別の実態の把握を効率的に行うことができ ます。スプレッドシートへの出力も可能です。

Point 提出箱の画面上で添削や返却も簡単で、児童への結果の共有も瞬時

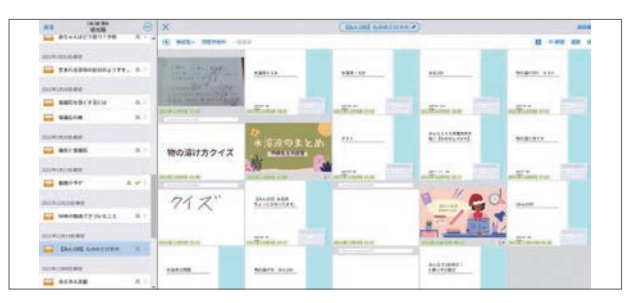

提出箱では提出物を簡単に回収できます。ロイロノート上 で作ったカードの他、撮影した紙のノートや、他のアプリ からも PDF、Web カードにして提出可能。クラス全体や 個人の通年の提出物を表示させて評価してみましょう。

## **START LAW LAW** III これからの世帯はビラなっていくといいか、自分の産えを満ちましょう .<br>Nasara ing kabupatèn Kabupatèn Kabupatèn Bandungan Pangkatungan Pangkatungan Pangkatungan Pangkatungan Pangkat

テストカードで手軽に理解度をチェックできます。自動採 点ができ、結果をエクセルデータで出力することも簡単で す。他の先生が作成したテストを複数のクラスで利用でき るので、統一した評価基準をつくることもできます。

### **SKYMENU Cloud**

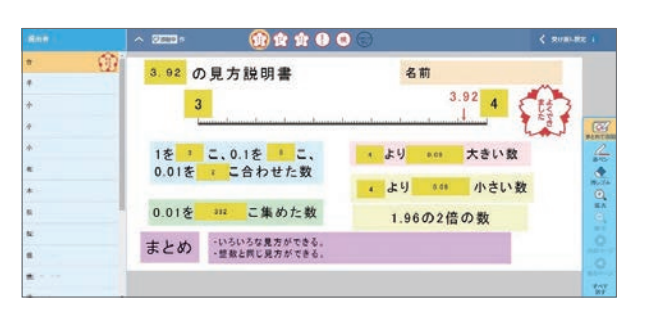

小数の見方を発表ノートに表現する活動で、発表ノート提 出後に「まとめて添削」でフィードバックしています。用 意されたスタンプを活用すれば、短時間で個々の学習状況 に応じた評価ができます。

Point まずはスタンプによる「まとめて添削」→「まとめて返却」の流れ

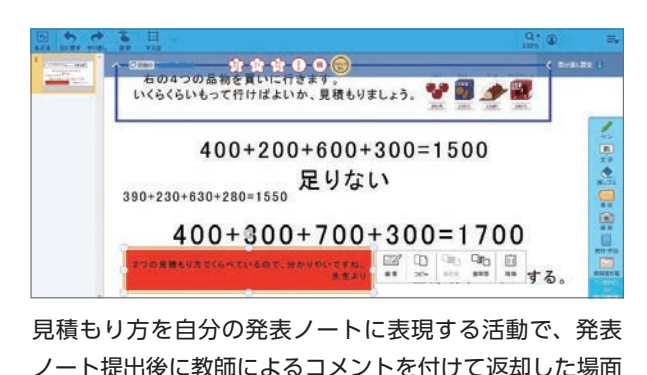

ノート提出後に教師によるコメントを付けて返却した場面 です。良い点を具体的に知らせることで、子どもは成就感 を高められます。

**ロイロノート Point**

童への指導・支援の拡充に繋げましょう。

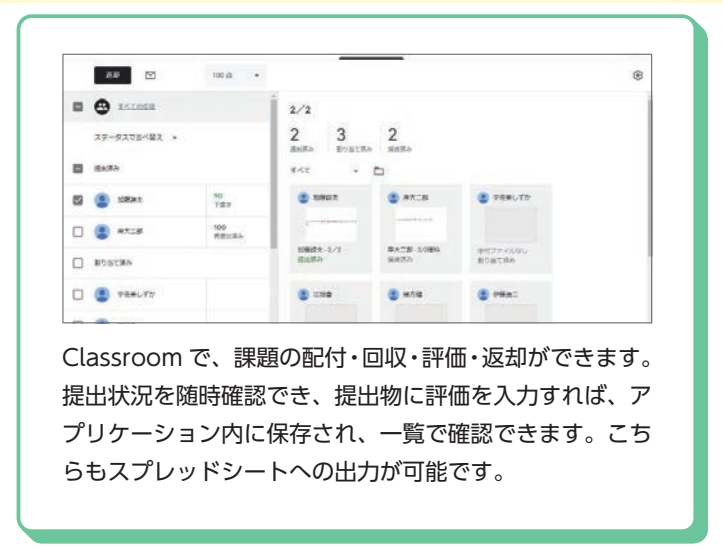

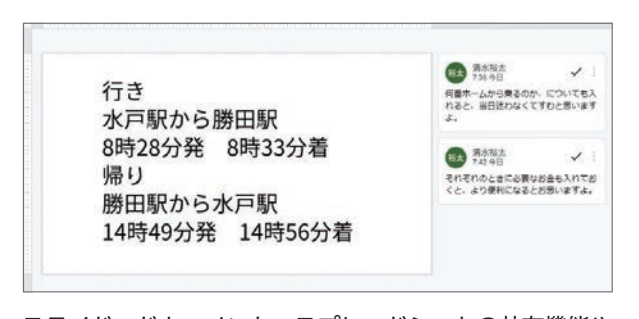

スライド、ドキュメント、スプレッドシートの共有機能や Classroom を使い、児童が作成したデータにコメントを 入れてみましょう。編集中でも閲覧・コメントが可能で、 リアルタイムで評価や支援が可能です。

にできます。これにより、評価にかける時間を大きく減らすことができますね。

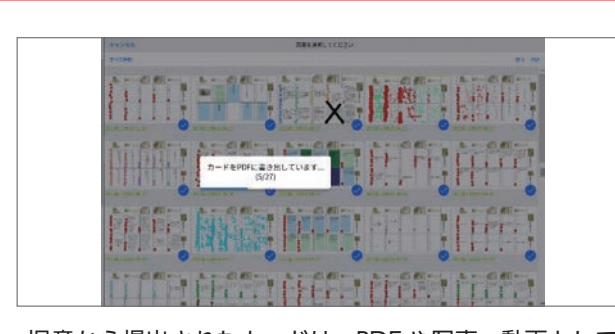

児童から提出されたカードは、PDF や写真・動画として ダウンロードできます。これにより、作成したカードを印 刷したり、他のアプリで使ったりするときに役立てること ができます。

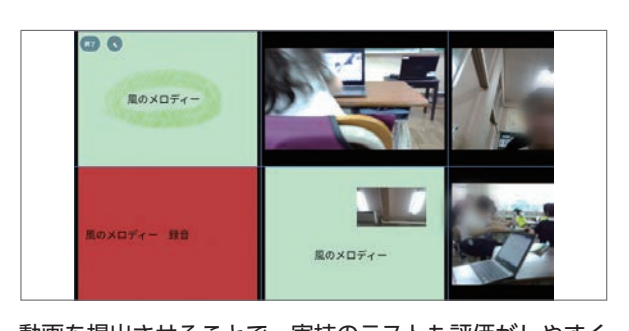

動画を提出させることで、実技のテストも評価がしやすく なります。音楽では歌を吹き込みました。児童は自分で確 認して納得がいくまで撮り直してから提出でき、教師は提 出物だけをじっくりと評価できるメリットがあります。

から始めてみましょう。

どで効果的です。

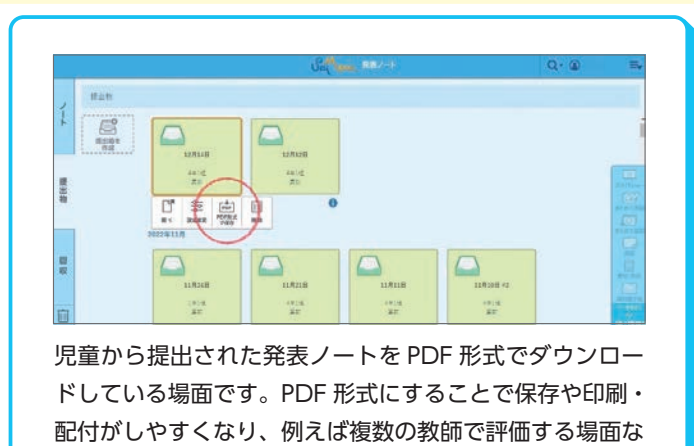

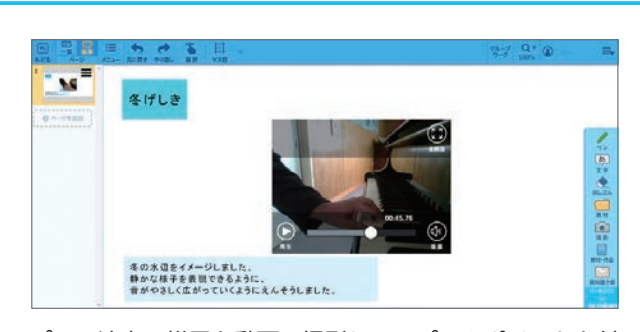

ピアノ演奏の様子を動画で撮影し、アピールポイントを付 けて発表ノートで提出させました。児童はデータを確認し て必要に応じて撮り直したり、教師は効率的に評価できた りする良さがあります。

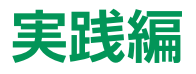

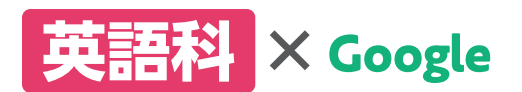

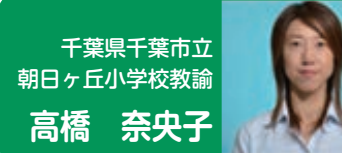

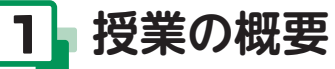

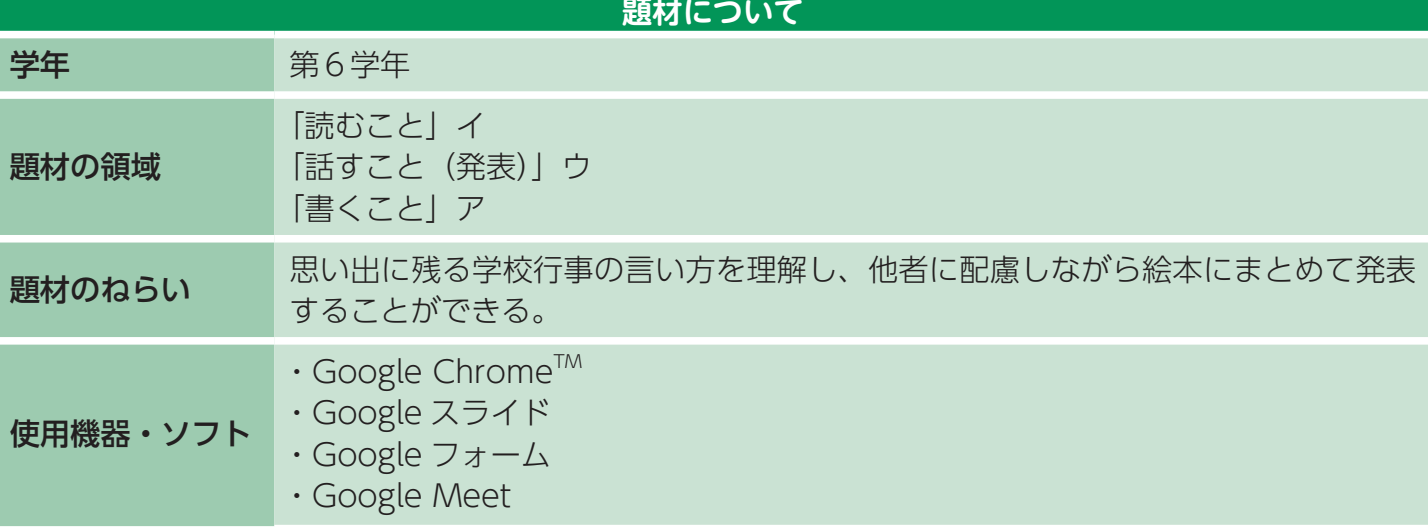

## **2 学習の流れと子どもの活動**

- **●**学習の概要と大まかな内容を理解する。教員が Google ドライブで、外国語 Classroom を作成し、 課題内容と期限を示す。
- **❷** 思い出に残る学校行事の言い方を知る。
- **❸** 学校行事について尋ね方と答え方を知り、言い方に 慣れる。
- **❹** 思い出に残る学校行事とその理由を言うことができ、 学校行事を書くことができる。
- **❺** 思い出に残る学校行事を伝え合う準備をする。録画 機能を活用し、プレゼン内容を確認する。
- **❻** 他者に配慮しながら思い出に残る学校行事を発表する。
- **❼** 物語「大きなかぶ」を聞いて理解することができ、 語順に気づくことができる
- **❽** Google フォームでふり返りシートに自己評価や他己 評価を記入する。

 なお、自宅待機となった児童は Google Meet を活 用して自宅から発表した。

### **3 題材の観点別評価内容**

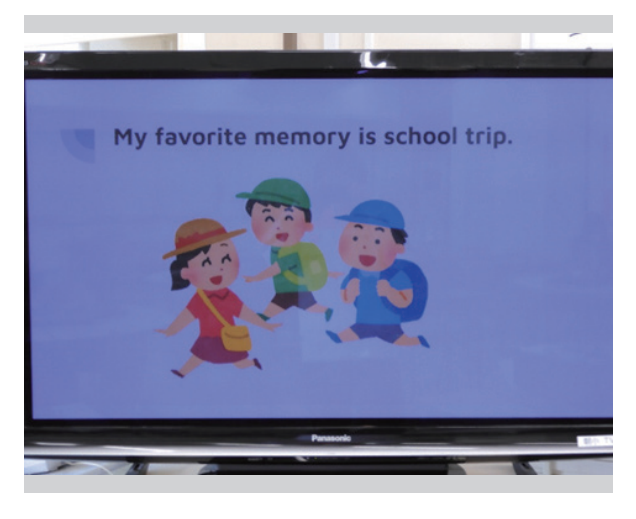

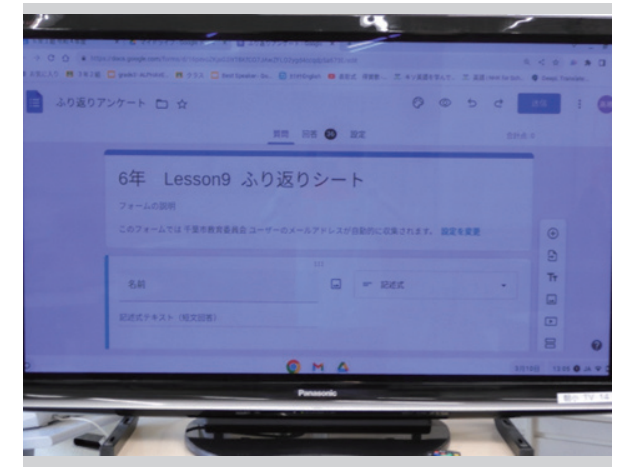

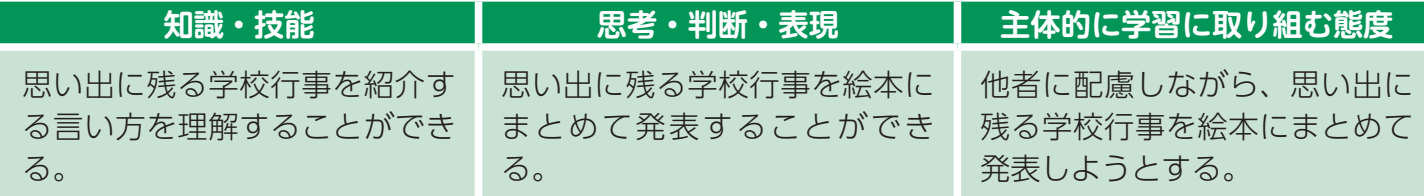

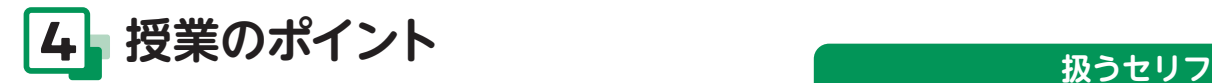

 教師は Google ドライブで、Classroom を作成 し、課題内容と期限を示す。児童は Google 画像検 索を利用し、写真やイラストを Google スライドに 挿入する。プレゼン内容は録画機能を使用して児童 自身が確認する。完成した課題を Google スライド で提出する。発表後には、Google フォームで自己 評価や他己評価用のふり返りを行う。

#### **お違のポイント**(1)

 小学校生活をふり返って思い出に残っている学校 行事を伝えたり、友だちの思い出を聞いて理解した りして、小学校生活のまとめとして活動する。その 際に一人一台端末のコンピュータを使用して Google スライドでプレゼンする。

#### **精導のポイント2**

 児童には、デジタル教科書にある QR コードを使 用して、手本の音声をいつでも聞くことができるこ とを伝え、予習や復習に充てるように促す。

 発表当日まで、児童は何度も繰り返し友だち同士 や自分と向き合いながら発表をし合う。そして、自 分のプレゼンを相手に伝わりやすくするために工夫 を積み重ねる。この積み重ねの中で、プレゼンの精 度を高め、友だちと思い出を分かち合い、自己肯定 感や他者を思いやる心を深めるようにする。

#### **■ 指導のポイント③**

 文字ページでは、児童がよく知っている「大きな かぶ」の物語があり、英語で聞いて理解できるよう にする。かぶを引っ張る順番を聞いたりその状況を 正しく表す絵を選んだりする等、語順に気がつける ようにする。

- [I enjoyed school trip.]
- [I went to river.]
- It was fun.
- [I saw the Milky Way.]
- [It was very nice.]
- [This is my best memory.]

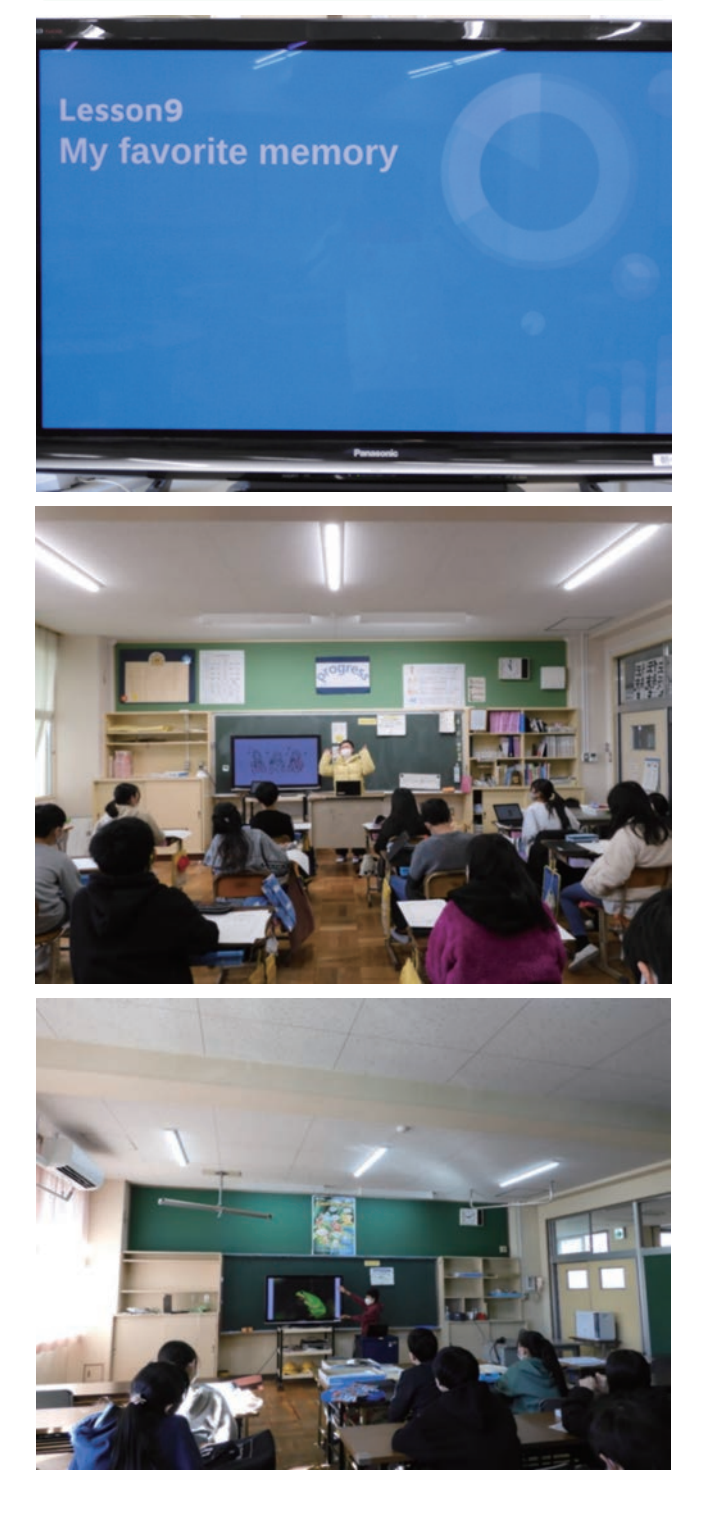

## **実践編**

## **図工** × SKYMENU Cloud

埼玉県狭山市立 入間川東小学校教諭 **森 舞**

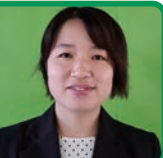

## **1 授業の概要**

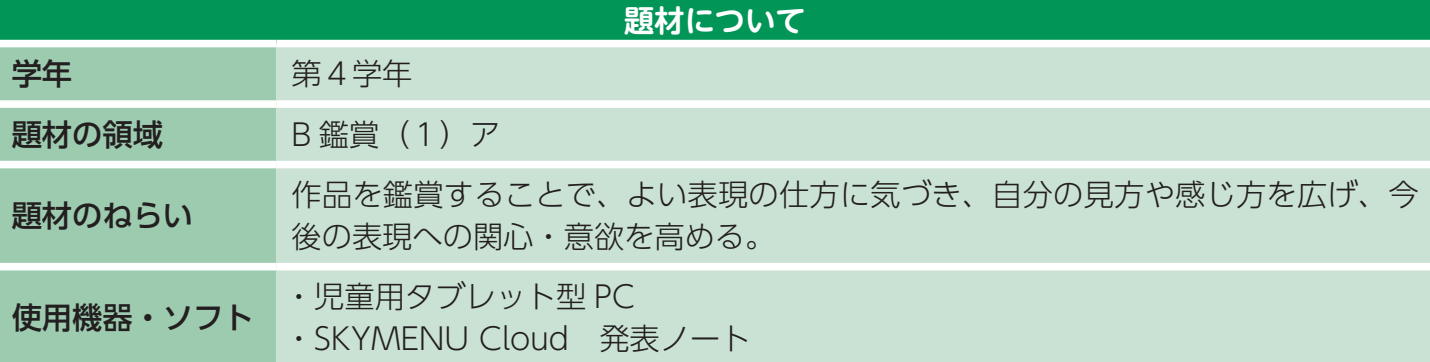

## **2 学習の流れと子どもの活動**

- **●作品を鑑賞する際の視点や鑑賞マナーについて確認** する。
- **❷** 校内を周り、自分のお気に入りの作品を見つける。 その作品をタブレットのカメラ機能を使って、写真 を撮る。
- **<sup>3</sup> 教室に戻り、「SKYMENU Cloud 発表ノート」を** 開く。事前に教師から配布されているワークシート に自分が撮ってきたお気に入りの作品の写真を貼 り、その作品のお気に入りポイントを図形や文字入 力機能を使って、工夫しながら付け加えていく。
- **❹** 終わった児童から、提出箱に提出し、友だちの鑑賞 カードを提出箱の中から自由に見て、友だちのお気 に入り作品やその理由を知る。
- **❺** 代表児童が発表し、クラスで共有する。友だちの鑑 賞カードを見た感想も共有し、これから鑑賞への意 欲へつなげる。

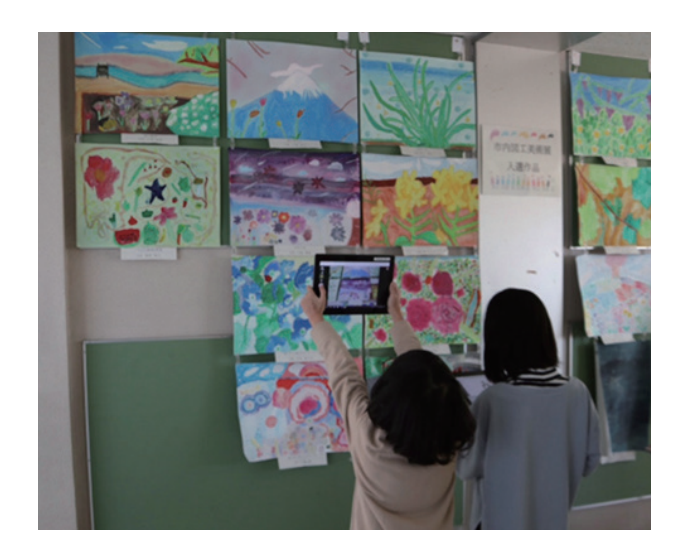

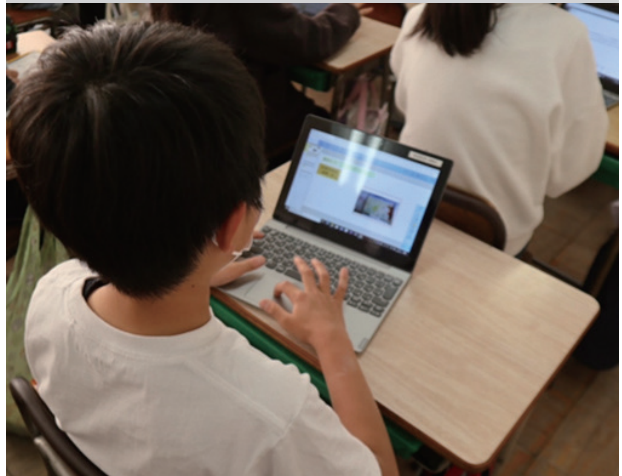

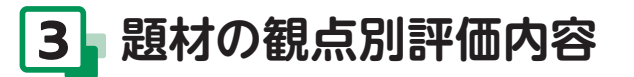

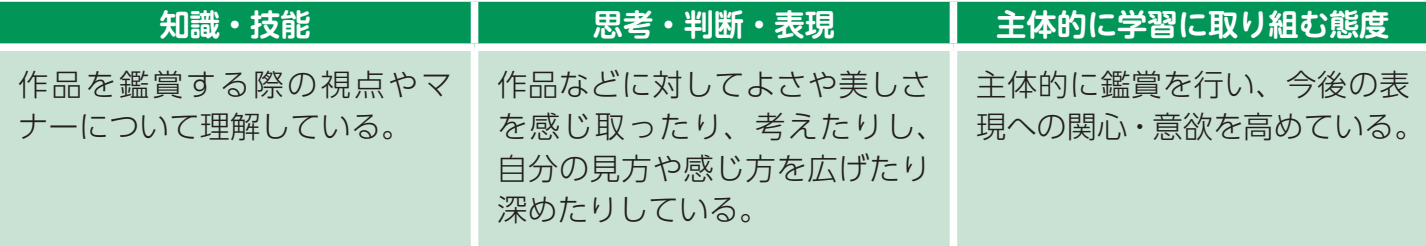

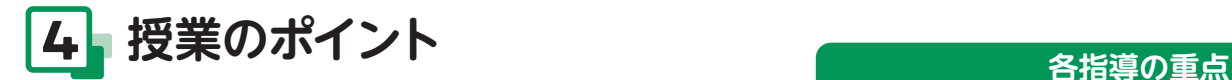

 本題材では、友だちや他学年の児童の作品を鑑賞 する活動を取り入れ、自分の好きな色や形やイメー ジを発見したり、今後の作品づくりへの意欲や関心 を高めたりすることを目的としている。

#### **■ 指導のポイント**①

 その作品のお気に入りポイントをペンや矢印、文 字入れ機能を用いて写真にかき込めるため、児童が 後から作品をふり返ることができ、感じたことや考 えたことを具体的に表現することができる。

 児童が工夫してお気に入りポイントのかき込みが しやすいように、写真を貼るスペースをページの真 ん中にした。

 写真を撮ることに対して、児童は意欲を高めやす い。そのため、授業のめあてを提示し、お気に入り の作品を見つける視点や鑑賞マナーについて確認し た後に活動を行う。

#### **■指導のポイント2**

 提出箱を設定した際に、「学習者同士で提出物を 閲覧できる」にチェックを入れることで、その場で 完成した鑑賞カードを見合うことができる。児童は 友だちの鑑賞カードを見ることで、自分にはない作 品に対する見方や感じ方に触れることができ、さら に次の表現や鑑賞への意欲につなげることができ る。

#### **■ 指導のポイント③**

 児童が一人ひとりのお気に入りの作品を写真で確 認することができるので、児童が感じた作品のよさ をより理解しながら、声掛けをしたり、評価したり する。

- ●鑑賞のワークシートに発表ノートを用いる。
- 完成した鑑賞カードを児童同士で、すぐに 共有する。
- ●児童がどんな作品をお気に入りと感じ、鑑 賞したのかを教師が把握する。

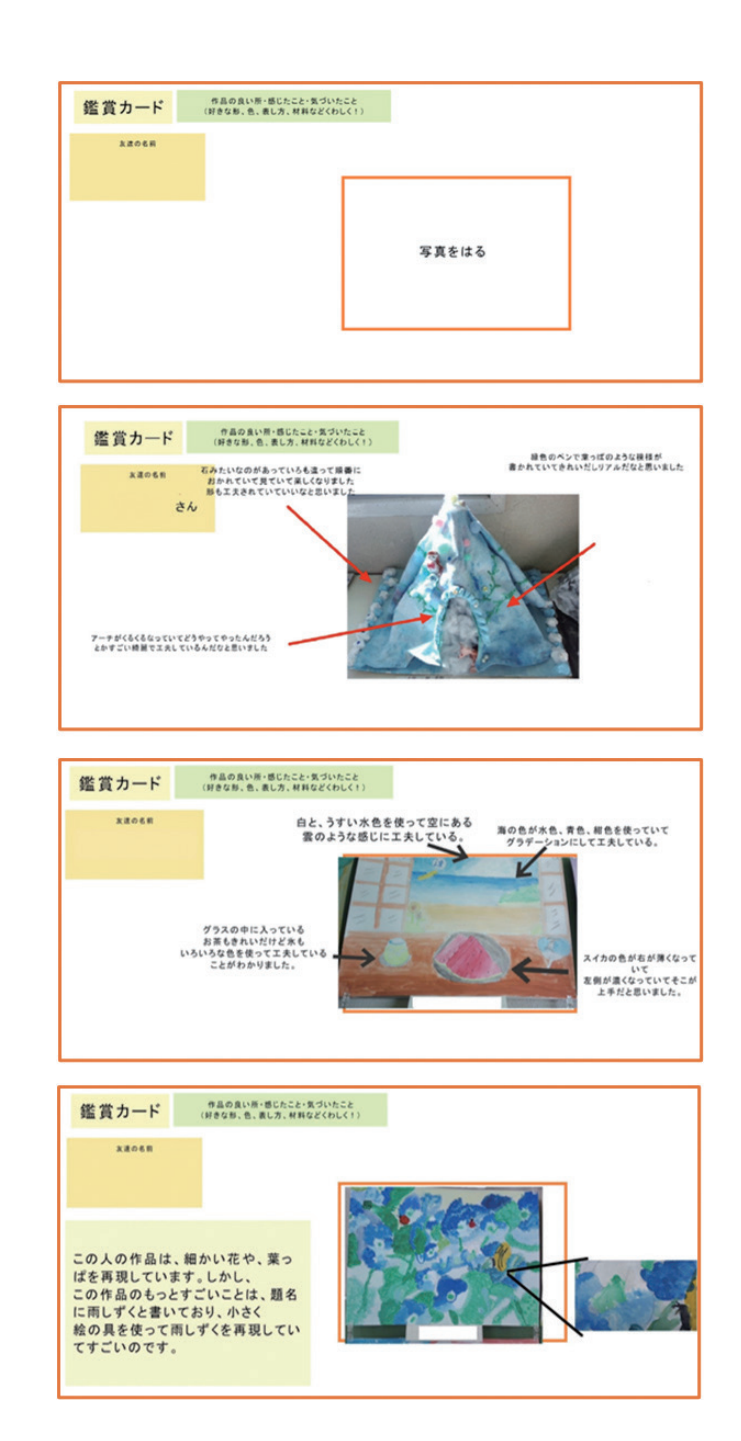

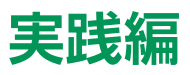

**家庭科 ×ロイロノート** 

東京都北区立 田端小学校教諭 **北原 千咲**

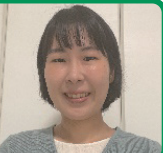

## **1 授業の概要**

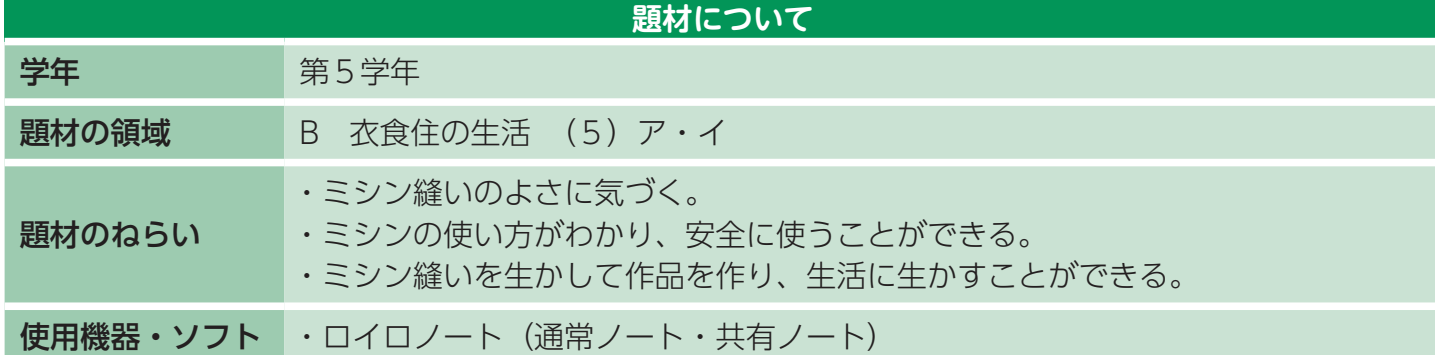

## **2 学習の流れと子どもの活動**

- **❶** 本時のめあての確認(テキストカード配布)
- **❷** 作業内容の確認(web カード画面配信)
- **❸** 作業
- **❹** 片付け
- **❺** ふり返り・共有・次時の確認

 テキストカード、web カードについては次頁の授業 のポイントで活用方法を記述いたします。

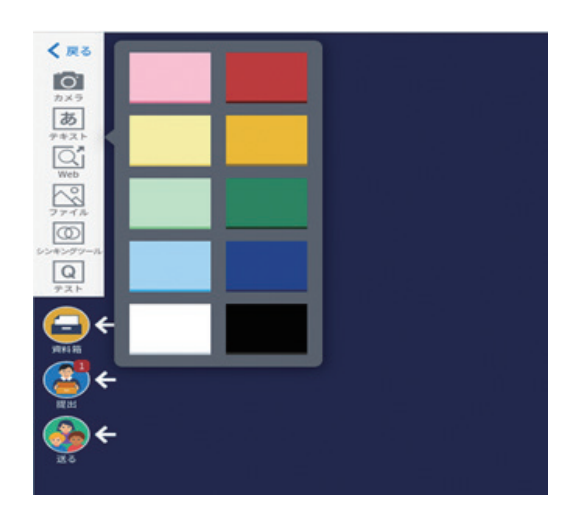

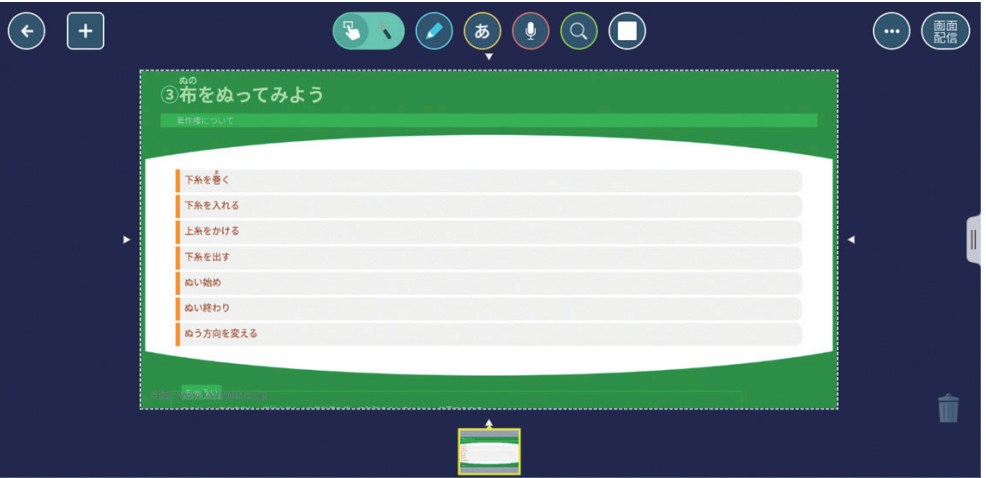

## **3 題材の観点別評価内容**

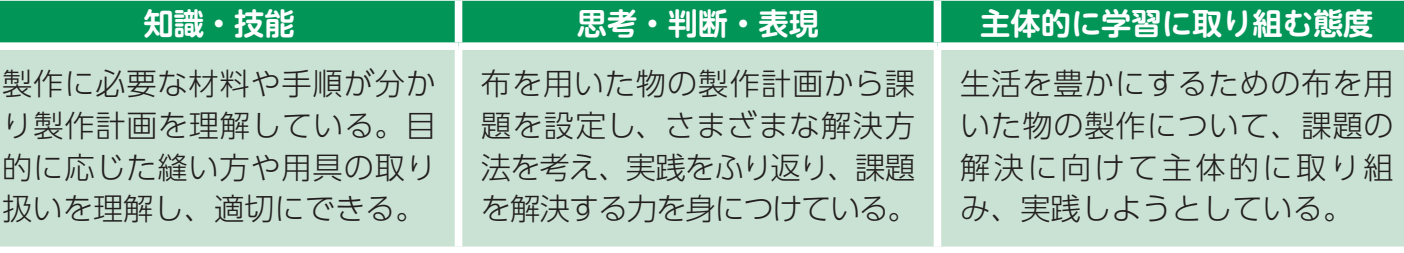

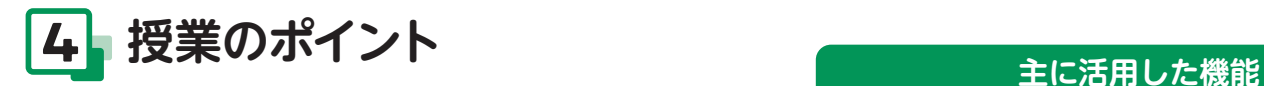

 ミシンで製作を行う際、毎授業ロイロノートを使 用しています。ロイロノートには、いくつかのカー ドがあります。ここではテキストカード、web カー ドの2種類のカードと、その活用例を紹介します。

#### **テキストカード**

 テキストカードには主にふり返りを入力させてい ます。「今日のめあて・作業内容(使用する道具)・ ふり返り欄」を記入しておき、画面共有の機能を活 用しながら説明します。授業の終わりには、このカー ドにふり返りを記入し提出することを伝え、カード を配布します。

#### **web カード(教科書の動画を活用)**

 教科書の QR コードを web カードで配布します。 作業時間を確保したいミシンの授業では、QR コー ドを各自で読むと時間がかかるため、あらかじめ カードにして配布することで、児童が見たいときに 自分の手元で教科書の動画を確認することができま す。

★「資料箱」に過去の web カードを蓄積しておくと、 既習事項をふり返りたいときに有効です。

- ●「画面共有」…画面共有すると、先生が共 有した画面と同じ画面が児童の端末にも表 示されます。端末を操作できなくなるので、 話を聞かせたいときに有効です。
- [資料箱| …必要な資料(文書、写真、動 画データなど)を保存する箱です。紙と違っ て紛失することがないので、長期間使用し たい資料の保存に向いています。

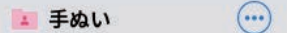

12ひもの通し方.mp4 2021年10月26日12:10

13アイロン.mp4 2021年10月26日12:1

(4) しるしのつけかた.mp4 2021年10日26日12:10

①玉結び.mp4 2021年10月26日12:12

①玉結び (針) .mp4 2022年6月20日 09:36

 $(2)$   $\mp$   $Y$   $N$  mn4 2021年10月26日12:12

3まち針の打ち方.mp4 2021年10月26日12:12

4なみぬい.mp4 2021年10月26日12:1

(5) 返しぬい.mp4 2021年10月26日12

6しつけのかけ方.mp4 2021年10月26日12:1

7まつりぬい.mp4 2021年10日26日12:1

82つ穴ボタンのつけ方.mp4 2021年10月26日 12:11

9足つきボタン.mp4 2021年10月26日12:11

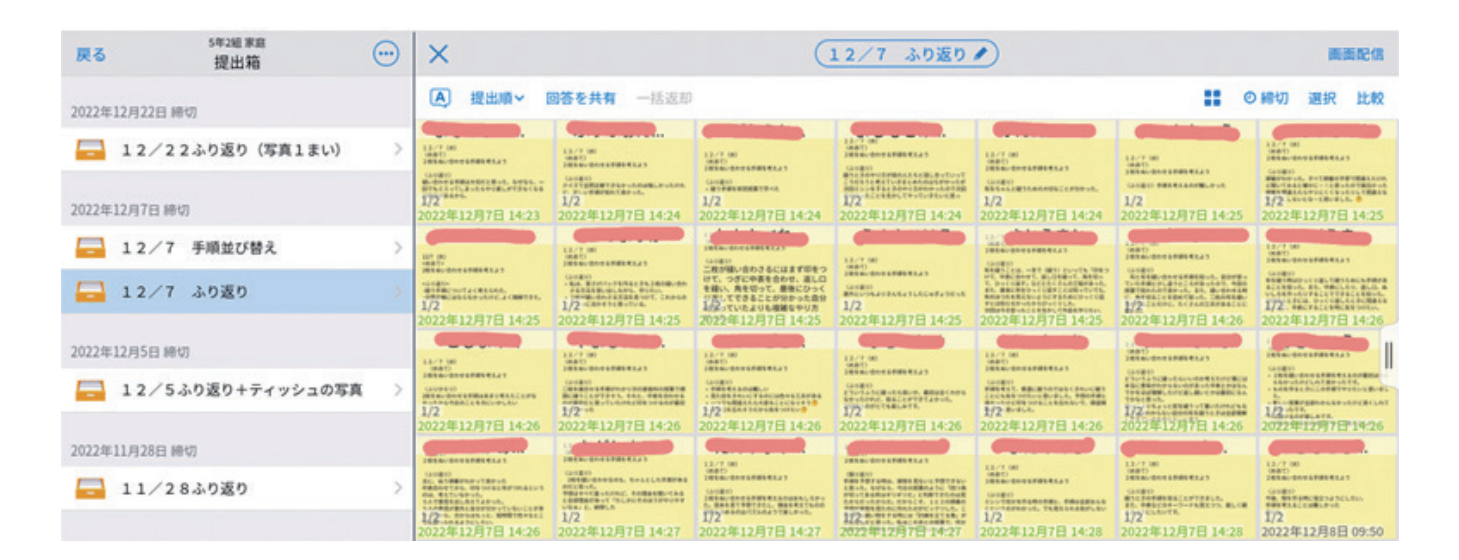

# これからの 授業づくりに向けて

**小林 祐紀** 茨城大学 教育学部 准教授

#### **1.学習環境の変化に応じた活用**

 整備された1人1台端末の活用は、これまでの 教師が子どもたちに対してわかりやすく教えるこ とを念頭に置いた「教え込む」授業、子どもの立 場からすれば「教わる」授業では、その活用の必 要性を見出すことはできません。たとえ、活用す る場面があったとしても、それは教師の指示どお りに活用する事例に留まります(図1:右側)。

 一方で、教師は学びの場をデザインすることを 意識し、学習者が中心となって「学びとる」授業

である探究的な学びにおいては、端末の活用場面 は多数想定されます。また皆が教師に指示された とおりに同じ使い方をするのではなく、必要に応 じて活用することになります。このような学びに おいては、対話やふり返りといった学習活動が重 視され、資質・能力の中でも特に思考力・判断力・ 表現力の側面が意識されることになるでしょう (図 1:左側)。

#### **2.「教える側」の授業づくりの考え方**

しかし、学習という言葉が「学ぶ」と「習う」

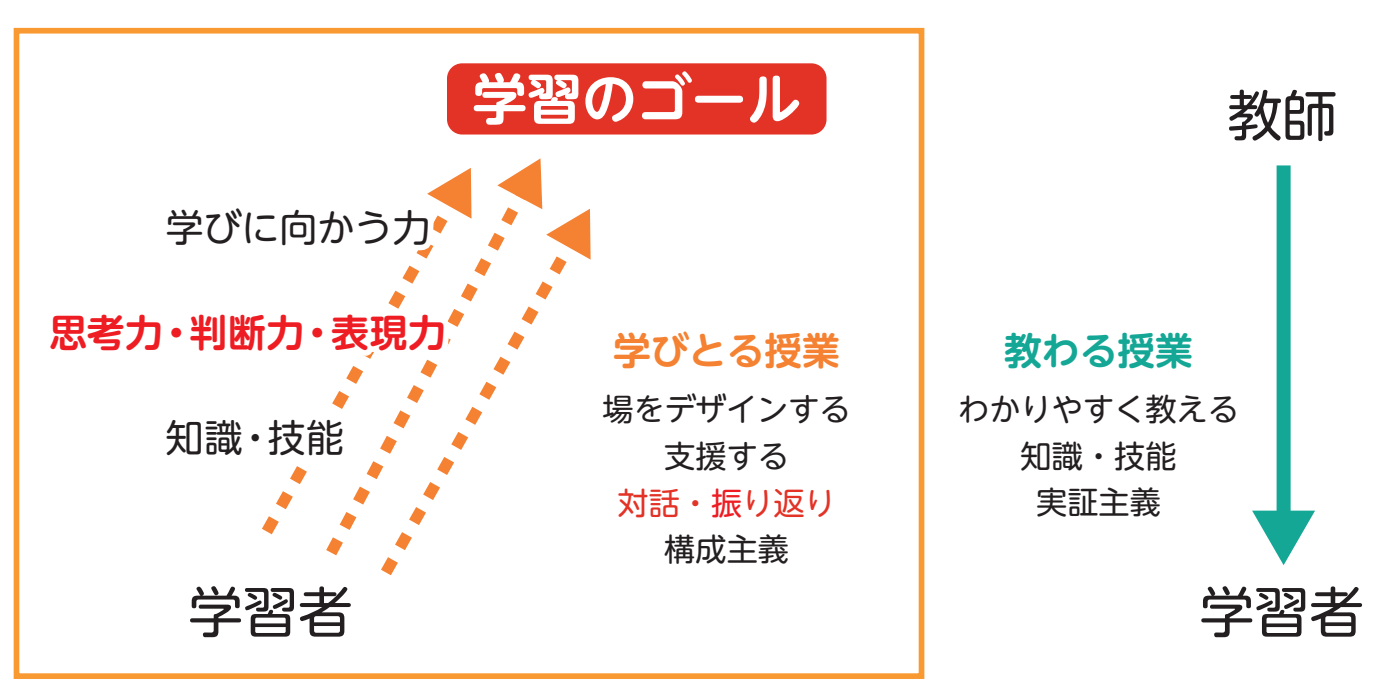

図1 「学ぶ」と「習う」の学習イメージ

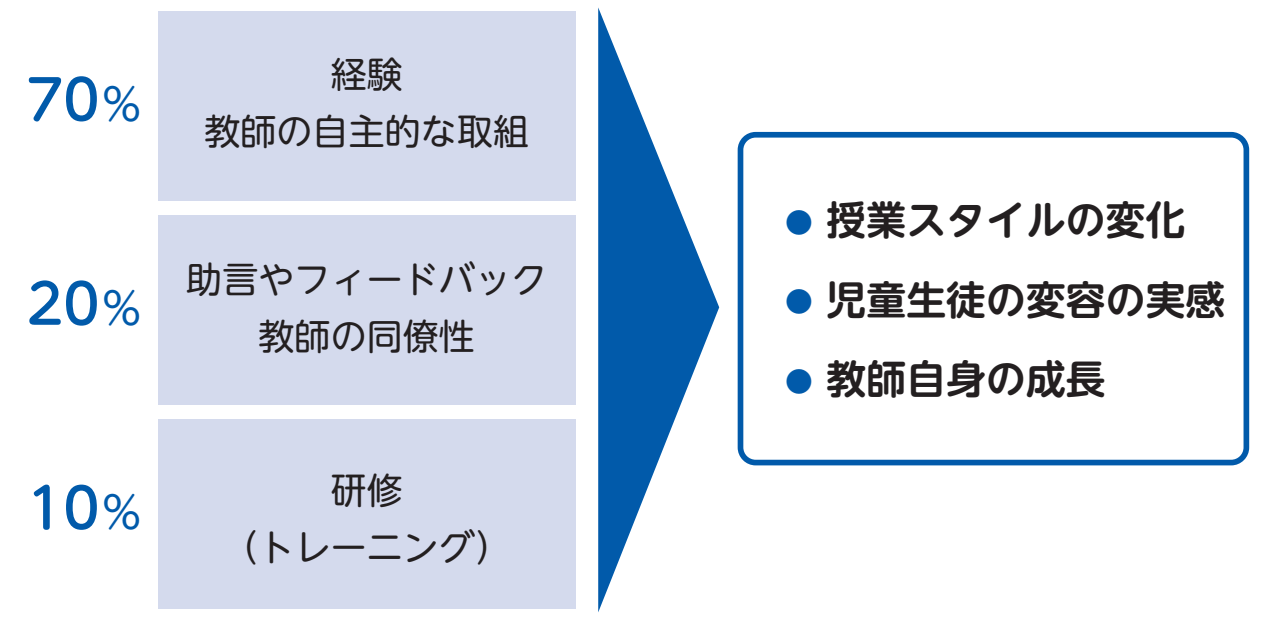

図2 7・2・1の法則における教師の変換

からなるように、これら二つの授業の姿は決して 二項対立ではありません。教師がわかりやすく効 率的に説明する場面はこれからも必要です。図1 の右のように、教室に整備されている大型提示装 置を用いて効率よく指導する。そして左のように、 少しでも長い時間を子どもたちに委ねていくこと が重要です。つまり、これまであまりに軸足が置 かれていた「教わる授業」を、主体的・対話的で 深い学びの視点から改善し、学習者が主体となる ような授業に軸足を移していくことが今求められ ているのです。

 このような授業づくりの考え方は、本誌で紹介 したように授業支援アプリの活用だけに当てはま るわけではありません。たとえば、学習者用デジ タル教科書においても同様です。これまでの紙の 教科書は一斉指導に適した主たる教材です。一方 で学習者用デジタル教科書は自ら探究して学ぶこ と、つまり個別最適な学びに適した教材といえる でしょう。また授業支援アプリと連動することで、 学習活動は協働的な学びにつながっていきます。

 従って、わかりやすく教えることを主とした授 業観から、自分事として問題にかかわり探究的に 学びを深めていく授業観へと、教師自身の授業観 を更新(アップデート)していくことが何よりも

重要です。

#### **3.教師の自主性を大切に**

 しかしながら、新しく何かに取り組むことは誰 しも不安であり、多大な時間と労力を要するもの です。そこで、本誌の前半に掲載されている基本 的なアプリの活用シーンをもとに授業を構想およ び実践してみることから始めてみましょう。

 大人の学びには「7・2・1」の法則があるとか ねてから指摘されています。7 割を経験から学び、 2 割を先輩や上司からの助言およびフィードバッ クから学び、1割を研修(トレーニング)から学 ぶといわれています(図2参照)。

 この法則に従うならば、授業者である教師の自 主的な取り組みを大事にし、教師の同僚性に目を 向けた助言やフィードバックを実施するといった 取り組みを大事にしたいものです。そして、取り 組みを継続する中で、教師は自身の授業スタイル の変化によって生じた、子どもたちの変容を実感 するようになります。子どもたちの変容に加えて、 教師自身の成長の自覚を促すきっかけが広く同僚 からのフィードバックといえるのです。

 教師の成長の第一歩を支援する際に、本誌がそ の一端を担うことができればと願っています。

### **令和6年度用 デジタル教科書特設ページ**

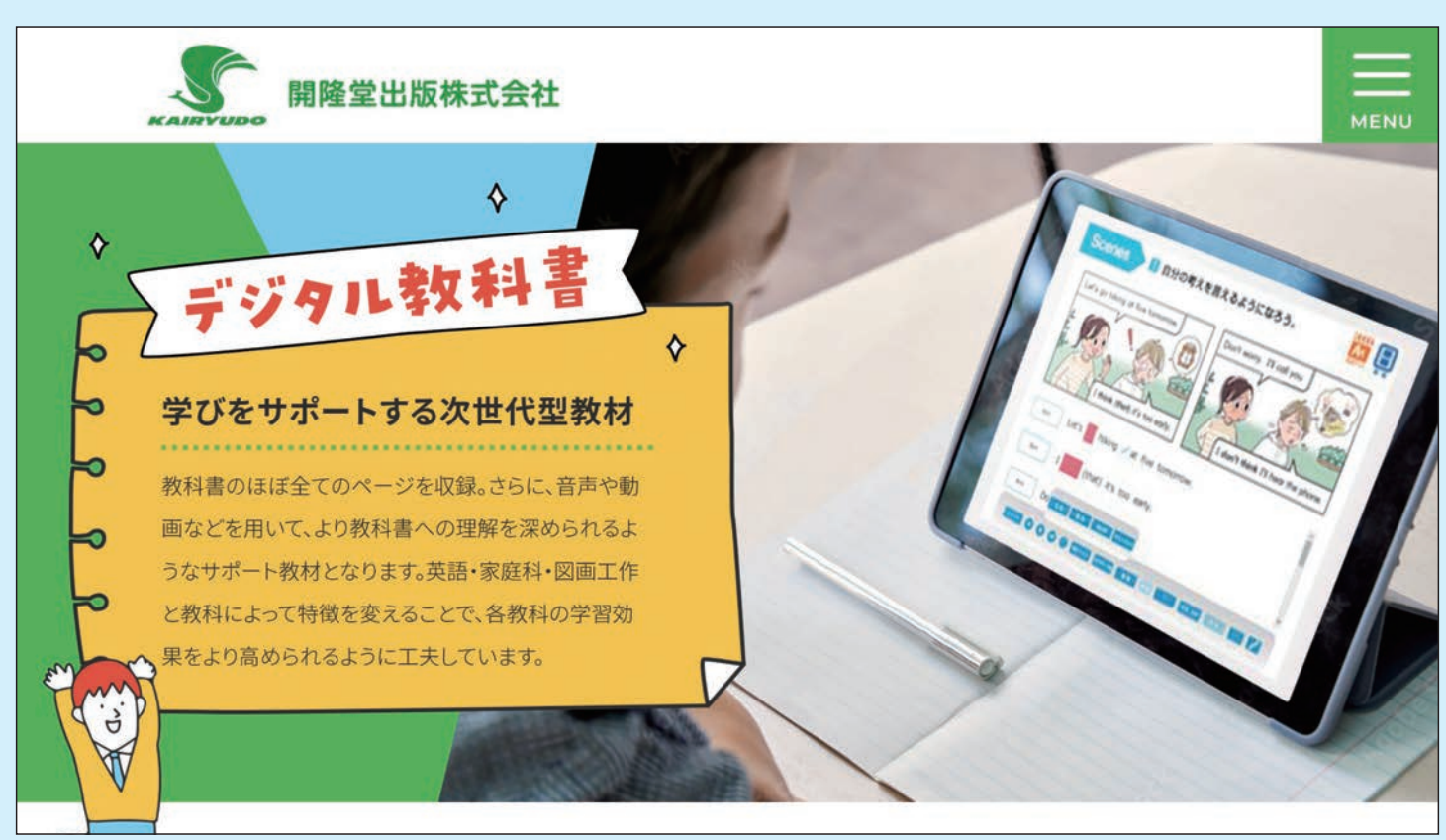

開隆堂出版の令和 6 年度用小学校教科書に対応した、ICT 教育に関する情報をまとめた Web ページです。 紙の教科書と連動して使える「デジタルコンテンツ」や「デジタル教科書」についての情報が満載です。

### 詳しくはこちらへ(https://www.kairyudo.co.jp/r6sdt)

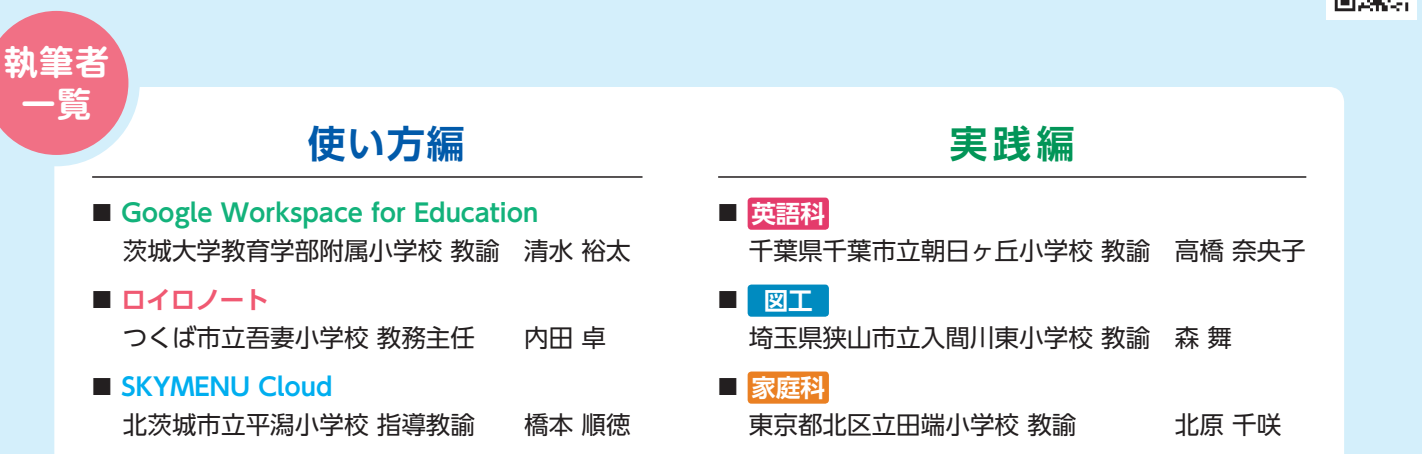

Google スライド、Google Keep、Google Jamboard、Google ドキュメント、Google ドライブ、Google スプレッドシート、Google Meet、 Google Chrome は Google LLC の商標です。

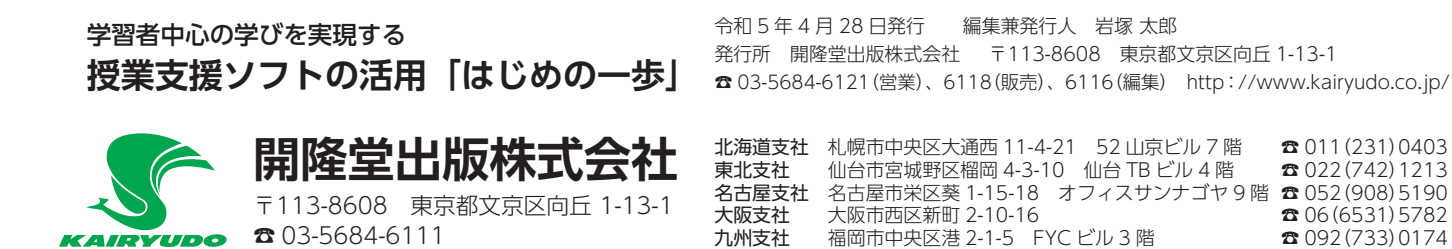